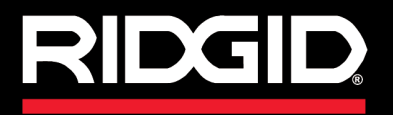

# SeeSnake CSIOOO

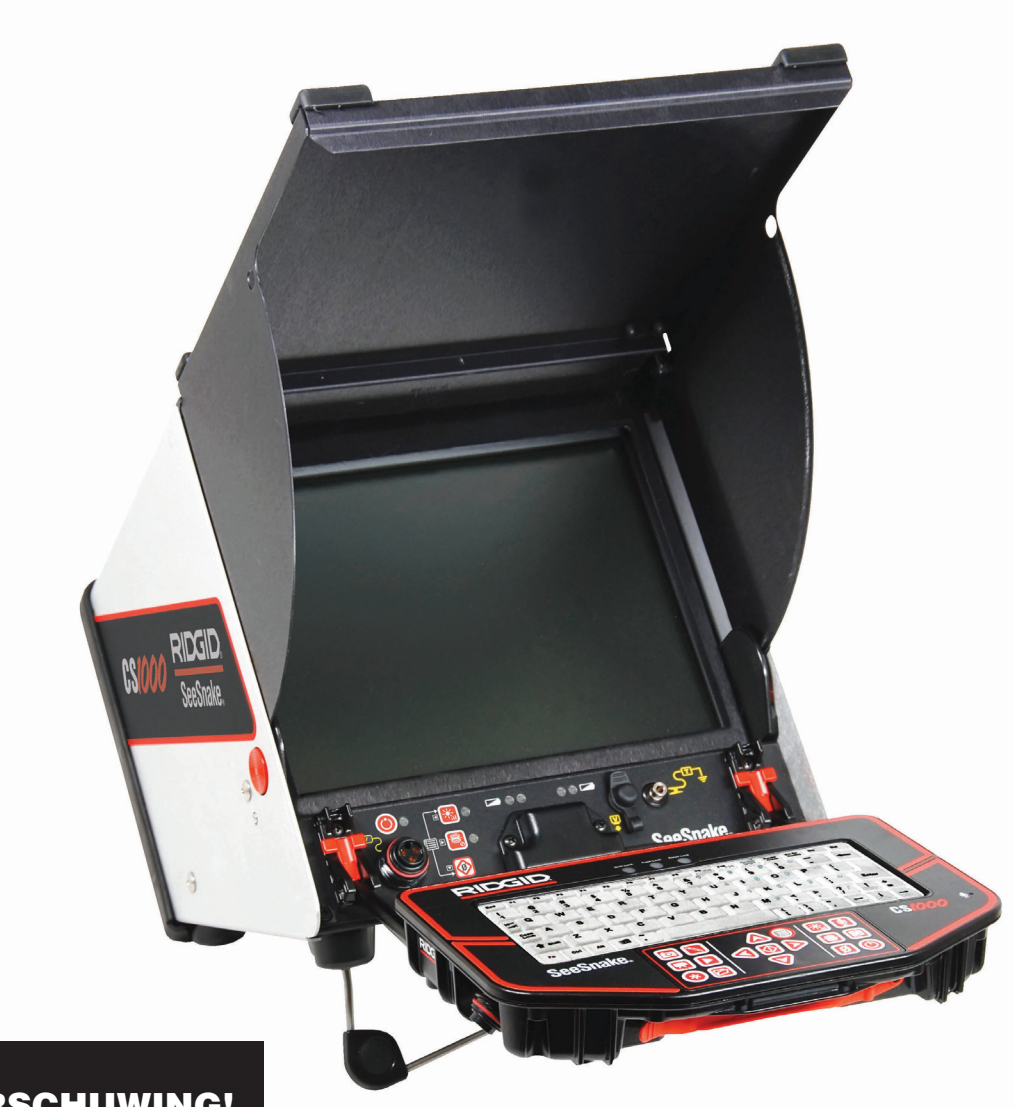

#### $\boldsymbol{A}$ WAARSCHUWING! WAARSCHUWING!

Lees deze handleiding voor de operator zorgvuldig door voordat u dit apparaat gebruikt. Als u de inhoud van deze handleiding niet begrijpt en opvolgt, kan dit leiden tot een elektrisch schok, brand en/of ernstig persoonlijk letsel.

## SeeSnake, CS*IOOO*

Vul het serienummer van het product hieronder in zoals het te lezen is op het naamplaatje. Serienummer

## **Inhoudsopgave**

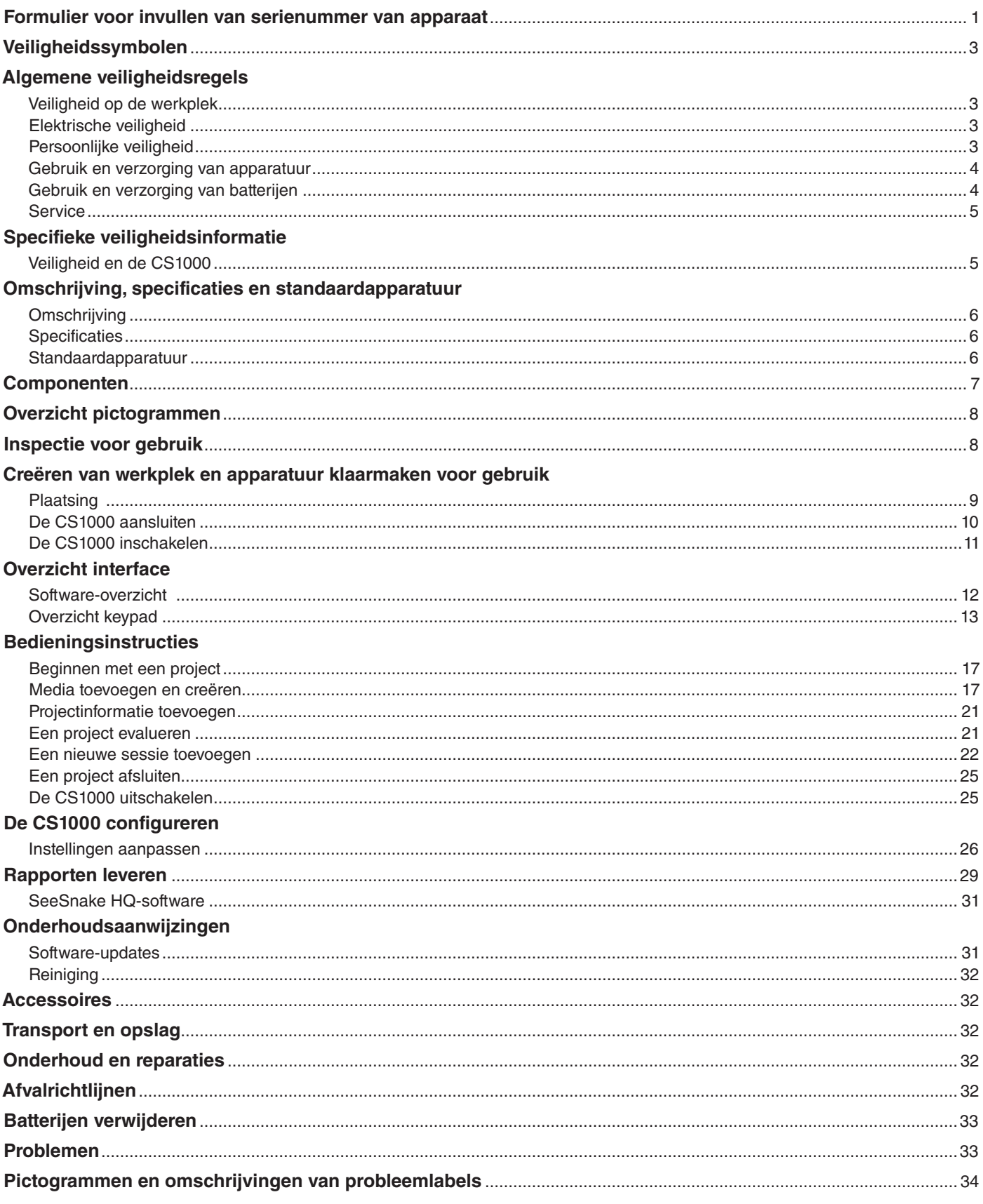

## Veiligheidssymbolen

Er worden in deze handleiding en op dit product veiligheidssymbolen en signaalwoorden gebruikt om belangrijke veiligheidsinformatie door te geven. In deze paragraaf worden deze signaalwoorden en symbolen verder toegelicht, zodat u ze beter kunt begrijpen.

Dit is de veiligheidswaarschuwing. Deze wordt gebruikt om u te wijzen op de kans op persoonlijk letsel. Volg alle veiligheidsinformatie na dit symbool op om mogelijk letsel of de dood te vermijden.

GEVAAR GEVAAR duidt op een gevaarlijke situatie die leidt tot de dood of tot ernstig letsel als deze niet wordt vermeden.

**A WAARSCHUWING** WAARSCHUWING duidt op een gevaarlijke situatie die zou kunnen leiden tot de dood of tot ernstig letsel als deze niet wordt vermeden.

**A VOORZICHTIG** VOORZICHTIG duidt op een gevaarlijke situatie die zou kunnen leiden tot licht of gematigd letsel als deze niet wordt vermeden.

**LET OP** LET OP duidt op informatie die betrekking heeft op het beschermen van eigendommen.

Dit symbool betekent dat u de handleiding zorgvuldig moet raadplegen voordat u het apparaat gebruikt. De handleiding bevat belangrijke informatie over het veilige en juiste gebruik van het apparaat.

Dit symbool betekent dat u altijd een veiligheidsbril met zijbescherming of een oogmasker dient te dragen als u dit apparaat gebruikt, om de kans op letsel aan de ogen te verkleinen.

Dit symbool duidt op het risico op een elektrische schok.

## Algemene veiligheidsregels

#### **A WAARSCHUWING**

Lees alle veiligheidswaarschuwingen en -aanwijzingen door. Als u de waarschuwingen en aanwijzingen niet opvolgt, dan kan dit leiden tot een elektrische schok, brand en/of ernstig letsel.

#### BEWAAR ALLE WAARSCHUWINGEN EN AANWIJZINGEN VOOR RAADPLEGING IN DE TOEKOMST!

#### Veiligheid op de werkplek

- • **Zorg ervoor dat uw werkplek opgeruimd en goed verlicht is.** Rommelige en donkere plekken leiden vaak tot ongelukken.
- • **Gebruik geen apparaten in een explosieve omgeving, zoals in de nabijheid van brandbare vloeistoffen, gassen of stof.** De apparatuur kan vonken creëren die de stof of de dampen kunnen laten ontvlammen.
- • **Houd kinderen en andere aanwezigen uit de buurt terwijl u de apparatuur gebruikt.** Afleidingen kunnen ertoe leiden dat u de controle verliest.

#### Elektrische veiligheid

• **Vermijd lichamelijk contact met geaarde oppervlakken, zoals pijpen, radiatoren, ovens en koelingen.** Er is sprake van een verhoogd risico op een elektrische schok als uw lichaam geaard is.

- • **Stel het apparaat niet bloot aan regen of vochtige omstandigheden.** Water dat het apparaat binnendringt, verhoogt het risico op een elektrische schok.
- • **Ga voorzichtig om met het netsnoer.** Gebruik het snoer nooit om het gereedschap mee op te tillen, trek er niet aan en haal de stekker nooit met het snoer uit het stopcontact. Houd het snoer uit de buurt van hitte, olie, scherpe hoeken of bewegende onderdelen. Beschadigde of verstrikte snoeren vergroten het risico op een elektrische schok.
- • **Als gebruik van het apparaat op een vochtige plek niet kan worden vermeden, gebruik dan een met behulp van een aardlekschakelaar beschermde stroomtoevoer.** Het gebruik van een aardlekschakelaar verkleint het risico op een elektrische schok.
- • **Houd alle elektrische aansluitingen droog en leg deze niet op de grond.** Raak de apparatuur of de stekkers niet aan met natte handen om het risico op een elektrische schok te verkleinen.

#### Persoonlijke veiligheid

• **Blijf goed opletten, kijk goed naar wat u doet en gebruik uw gezonde verstand bij het bedienen van de apparatuur.** Gebruik de apparatuur niet als u moe bent of onder invloed bent van drugs, alcohol of geneesmiddelen. Als u even niet oplet terwijl u de apparatuur gebruikt, kan dit leiden tot ernstig persoonlijk letsel.

- • **Gebruik persoonlijke beschermingsmiddelen.**  Draag altijd een veiligheidsbril. Het juiste gebruik van persoonlijke beschermingsmiddelen, zoals een stofmasker, antislipschoenen, een helm of gehoorbescherming, verkleint het optreden van persoonlijk letsel.
- • **Strek u niet te veel uit om iets beet te pakken.** Blijf goed staan en bewaar uw evenwicht. Hierdoor kunt u beter omgaan met de apparatuur in onverwachte situaties.
- • **Draag de juiste kleding.** Draag geen loshangende kleding of sieraden. Houd uw haar, kleding en handschoenen uit de buurt van bewegende onderdelen. Loshangende kleding, sieraden of lang haar kunnen bekneld raken in bewegende onderdelen.

#### Gebruik en verzorging van apparatuur

- • **Forceer de apparatuur niet.** Gebruik het juiste apparaat voor uw toepassing. Met het juiste apparaat kunt u het project beter en veiliger uitvoeren op de snelheid waarvoor het is ontworpen.
- • **Gebruik de apparatuur niet als de stroomschakelaar niet op AAN of UIT kan worden gezet.** Een apparaat dat niet uitgezet kan worden met de aan/uitschakelaar is gevaarlijk en moet worden gerepareerd.
- • **Haal de stekker uit het stopcontact en/of haal de batterijen uit het apparaat voordat u aanpassingen doorvoert, accessoires verwisselt of voordat u het opbergt.** Dergelijke preventieve veiligheidsmaatregelen verkleinen het risico op letsel.
- • **Berg apparatuur die u niet gebruikt buiten het bereik van kinderen op, en laat personen die het apparaat of deze aanwijzingen niet kennen het apparaat niet gebruiken.** De apparatuur kan gevaarlijk zijn in de handen van onervaren gebruikers.
- • **Verzorg de apparatuur goed.** Controleer of er verkeerd afgestelde onderdelen, samengebundelde bewegende onderdelen, ontbrekende onderdelen of andere condities zijn die de werking van het apparaat kunnen beïnvloeden. Zorg ervoor dat het apparaat voorafgaand aan gebruik wordt gerepareerd als het beschadigd is. Veel ongevallen worden veroorzaakt door slecht onderhouden apparatuur.
- • **Gebruik het apparaat en de accessoires in overeenstemming met deze aanwijzingen en houd rekening met de werkomstandigheden en de uit te voeren taken.** Het gebruik van dit apparaat voor andere dan de beoogde doeleinden kan leiden tot een gevaarlijke situatie.
- • **Gebruik alleen accessoires die worden aanbevolen door de fabrikant voor uw apparatuur.** Accessoires die wellicht geschikt zijn voor een bepaald

apparaat, kunnen gevaarlijk worden als ze worden gebruikt in combinatie met een ander apparaat.

• **Houd de handvatten droog, schoon en verwijder olie en vettigheid.** Hierdoor kan het apparaat zorgvuldiger worden gebruikt.

#### Gebruik en verzorging van batterijen

#### **A WAARSCHUWING**

Lees de handleiding voor de batterijoplader voordat u de oplader of de batterijen gebruikt. Het niet lezen, begrijpen en opvolgen van de inhoud van de handleiding voor de oplader kan leiden tot aanzienlijke schade aan eigendommen, ernstig persoonlijk letsel of de dood.

- • **Alleen opladen met de oplader die door de fabrikant wordt vermeld.** Een oplader die geschikt is voor een bepaald type accu kan leiden tot een risico op brand als deze wordt gebruikt in combinatie met een andere accu.
- • **Gebruik de apparatuur alleen in combinatie met speciaal ontworpen accu's.** Het gebruik van andere accu's kan leiden tot een risico op letsel en brand.
- • **Steek geen geleidende objecten in de batterijen.**  Kortsluiting tussen de polen van de batterijen kan leiden tot vonken, brandwonden of een elektrische schok. Als accu's niet worden gebruikt, bewaart u deze uit de buurt van andere metalen objecten, zoals paperclips, munten, sleutels, spijkers, schroeven of andere kleine metalen objecten die een verbinding kunnen creëren tussen de ene pool van de batterij en de andere. Kortsluiting tussen de polen van de batterijen kan leiden tot brandwonden of brand.
- • **Uit zeer beschadigde batterijen kan vloeistof lopen.** Raak deze niet aan. Afspoelen met water als u deze vloeistof wel aanraakt. Win medisch advies in als de ogen in contact komen met deze vloeistof. De batterijvloeistof kan leiden tot irritatie of brandwonden.
- • **Gebruik en bewaar batterijen en opladers op droge plekken met de juiste temperatuur.** Extreme temperaturen en vochtigheid kunnen de batterijen beschadigen en resulteren in lekkage, een elektrische schok, brand of brandwonden. Raadpleeg de handleiding van de oplader voor meer informatie.
- • **Bedek de oplader niet tijdens gebruik.** Voor juist gebruik is een gedegen ventilatie een vereiste. Het bedekken van de oplader kan leiden tot brand.
- • **Gooi de batterijen op gepaste wijze weg.** Blootstelling aan hoge temperaturen kan ertoe leiden dat de batterijen ontploffen, dus gooi deze niet in het vuur. Sommige landen beschikken over regelgeving omtrent het weggooien van batterijen. Volg alle toepasselijke regelgeving op.

#### Service

Zorg ervoor dat uw apparatuur wordt gerepareerd door een hiertoe bevoegde reparateur die alleen identieke vervangingsonderdelen gebruikt om de veiligheid van het gereedschap te waarborgen. Verwijder de batterijen en zorg ervoor dat hiertoe bevoegde personen het apparaat repareren als er sprake is van één van de volgende omstandigheden:

- Als vloeistoffen zijn gemorst of objecten zijn gevallen op het product.
- Als het product niet normaal werkt terwijl de gebruiksaanwijzingen wel zijn opgevolgd.
- Als het product is gevallen of beschadigd is geraakt.
- Als de prestaties van het product duidelijk zijn veranderd.

## Specifieke veiligheidsinformatie

#### $\hat{\textbf{A}}$  WAARSCHUWING

Deze paragraaf bevat specifieke veiligheidsinformatie voor de CS1000. Lees deze voorzorgsmaatregelen zorgvuldig door voordat u de CS1000 gebruikt om het risico op een elektrische schok, brand of ander ernstig persoonlijk letsel te verkleinen.

#### BEWAAR DEZE AANWIJZINGEN!

Bewaar deze handleiding samen met het apparaat, zodat de operator deze kan gebruiken.

#### Veiligheid en de CS1000

- • **Het apparaat is bestemd voor binnengebruik als het wordt gebruikt in combinatie met netvoeding.**  Bescherm het apparaat tegen de weersomstandigheden als batterijen worden gebruikt. Dit product is niet waterbestendig. Stel het apparaat niet bloot aan vochtigheid of regen. Als water binnendringt in het apparaat, kan het risico op veiligheidsgevaren en een elektrische schok toenemen. Alleen de camera en de kabel van een pijpinspectiehaspel van SeeSnake zijn waterbestendig.
- • **Een onjuist geaard stopcontact kan leiden tot een elektrische schok en/of ernstige beschadigingen aan de apparatuur.** Controleer altijd of er op uw werkplek een juist geaard stopcontact aanwezig is. De aanwezigheid van een stopcontact met drie pinnen of een aardlekschakelaar betekent niet noodzakelijkerwijs dat een stopcontact geaard is. Als u twijfelt, kunt u het stopcontact laten inspecteren door een hiertoe bevoegde elektricien.
- • **Zet de CS1000 alleen aan met een specifiek ontworpen batterij of een dubbel geïsoleerde stroomtoevoer.** Op deze wijze wordt het risico op elektrische problemen als gevolg van vochtigheid of defecte stopcontacten geminimaliseerd.
- • **Gebruik dit apparaat niet als de operator of de CS1000 in het water staan.** Het gebruik van de CS1000 in water verhoogt het risico op een elektrische schok.
- • **De CS1000 is niet waterbestendig.** Het apparaat is stofbestendig en spatwaterbestendig. Alleen de camera en de duwkabel zijn waterbestendig. Stel het apparaat niet bloot aan water of regen. Dit verhoogt het risico op een elektrische schok.
- • **Gebruik het apparaat niet als er sprake is van een kans op contact met hoogspanning.** Het apparaat is niet ontworpen om u te beschermen en te isoleren tegen hoogspanning.
- • **Lees, voordat u de CS1000 gebruikt, deze handleiding voor operators, de haspelhandleiding voor operators en de aanwijzingen voor andere apparatuur die u gebruikt door en zorg ervoor dat u deze begrijpt, evenals alle waarschuwingen.**  Het niet opvolgen van alle aanwijzingen en waarschuwingen kan leiden tot schade aan eigendommen en/of ernstig persoonlijk letsel.
- Gebruik altijd de juiste persoonlijke bescher**mingsmiddelen tijdens omgang met en gebruik van apparatuur in afvoerpijpen.** Afvoerpijpen kunnen chemische stoffen, bacteriën en andere stoffen bevatten die giftig of besmettelijk kunnen zijn en die brandwonden of andere problemen kunnen veroorzaken. De juiste persoonlijke beschermingsmiddelen bestaan altijd uit een veiligheidsbril en kunnen ook zaken als reinigingshandschoenen voor afvoerpijpen, latex of rubberen handschoenen, gezichtsmaskers, een stofbril, beschermende kleding, ademhalingsapparatuur en schoenen met stalen neuzen omvatten.
- • **Draag, als u tegelijkertijd reinigingsapparatuur gebruikt voor afvoerpijpen en pijpinspectieapparatuur, alleen reinigingshandschoenen van RIDGID.** Pak de draaiende reinigingskabel voor afvoerpijpen nooit met iets anders beet, waaronder andere handschoenen of een doek. Deze kunnen verstrikt raken in de kabel en letsel aan de handen veroorzaken. Draag alleen latex of rubberen handschoenen onder de reinigingshandschoenen voor afvoerpijpen van RIDGID. Gebruik geen beschadigde reinigingshandschoenen voor afvoerpijpen.
- • **Werk op hygiënische wijze.** Gebruik een warm sop voor het wassen van uw handen en andere lichaamsdelen die blootgesteld zijn aan de inhoud van de afvoerpijp na omgang met of gebruik van de pijpinspectieapparatuur. Rook en eet niet tijdens omgang met en gebruik van pijpinspectieapparatuur. Dit draagt bij aan het vermijden van besmetting door giftige of besmettelijke materialen.

**In de bij dit product geleverde informatie worden niet alle mogelijke omstandigheden en situaties behandeld die kunnen optreden. Dit dient gebruikt te worden in combinatie met passende training, een goed beoordelingsvermogen en een gedegen werkpraktijk. Deze factoren kunnen niet worden toegevoegd aan het product. De operator is hiervoor verantwoordelijk.**

De conformiteitsverklaring van de Europese Gemeenschap (890-011-320.10) maakt deel uit van deze handleiding als een afzonderlijk document, indien noodzakelijk.

## Omschrijving, specificaties en standaardapparatuur

### **Omschrijving**

De CS1000 is ontworpen om te dienen als een gebruiksvriendelijk middel voor al uw behoeften met betrekking tot pijpinspectie, opname, controle en aanmaken van rapporten. Gebruik de CS1000 in combinatie met de RIDGID SeeSnake-haspels en -camera's, zodat u beschikt over een compleet inspectiesysteem.

Met de CS1000 bent u in staat om uw inspecties te organiseren door alle aan elkaar gerelateerde foto's, video's, Autologvideo's, tekstberichten, informatie over de projectlocatie en klantgegevens te groeperen in 'Projecten'. Met Projecten beschikt u over een gebruiksvriendelijke manier om inspectiegegevens te verzenden vanaf de CS1000. Ook vormen deze de basis voor het aanmaken van 'Rapporten' in de CS1000. Als u aan het werk bent met uw CS1000, dan worden de projecten automatisch aangemaakt uit de informatie die u verzamelt tijdens het inspectieproces, zodat het organiseren gemakkelijk te begrijpen is.

Uw CS1000 is volledig compatibel met SeeSnake HQ. SeeSnake HQ is nieuwe software voor het genereren van rapporten die u kunt gebruiken om snel op maat gemaakte rapporten voor uw klant te maken die vervolgens kunnen worden verzonden in een e-mail, afgedrukt, gebrand op een dvd of geëxporteerd kunnen worden voor online weergave. U kunt de nieuwste versie van SeeSnake HQ kosteloos downloaden op www.hq.seesnake.com.

#### **Specificaties**

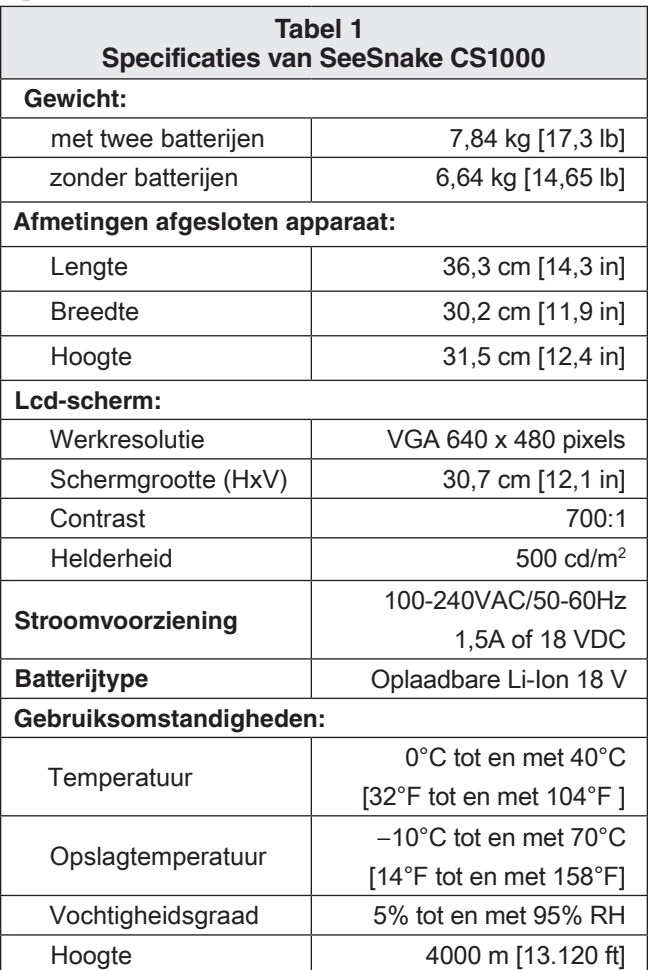

#### Standaardapparatuur

- CS1000
- • Handleiding voor operator
- • Dvd met aanwijzingen

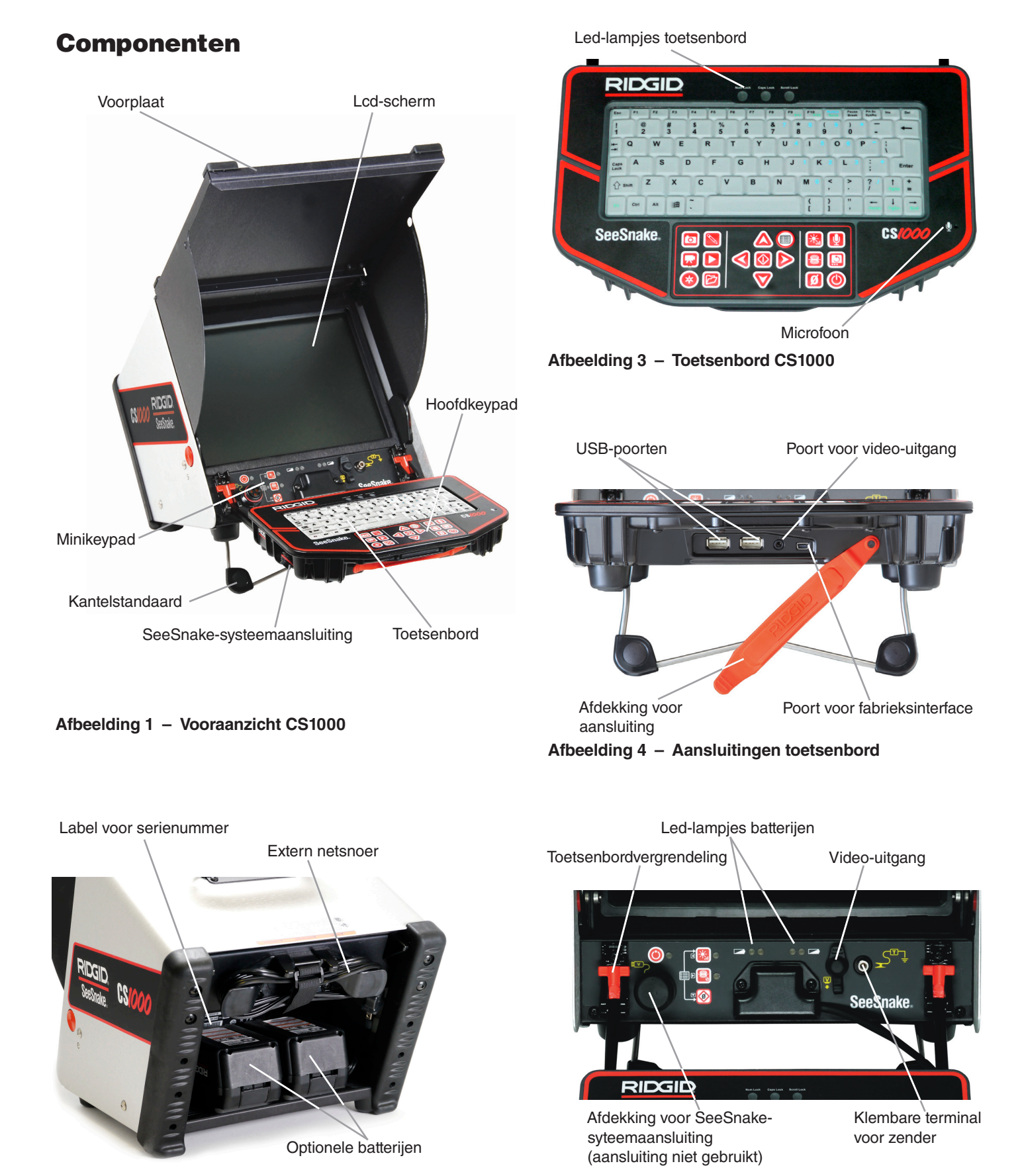

**Afbeelding 2 – Achteraanzicht CS1000**

**Afbeelding 5 – Minikeypad en aansluitingen**

## Overzicht pictogrammen

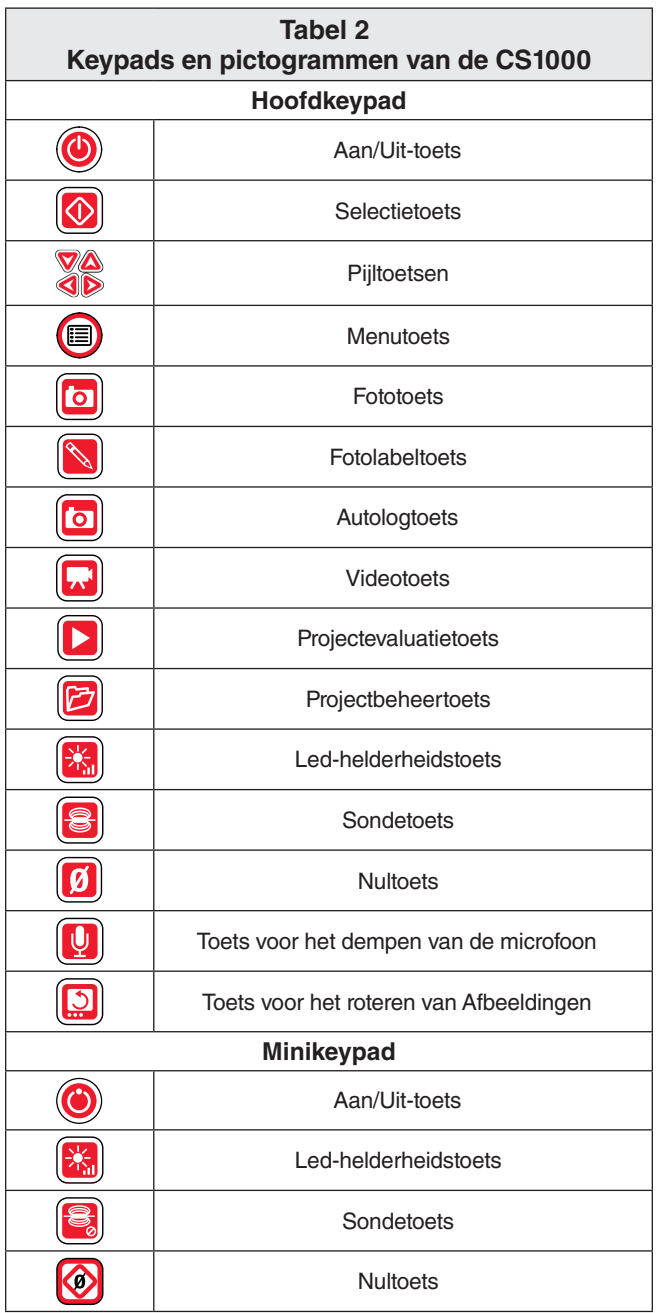

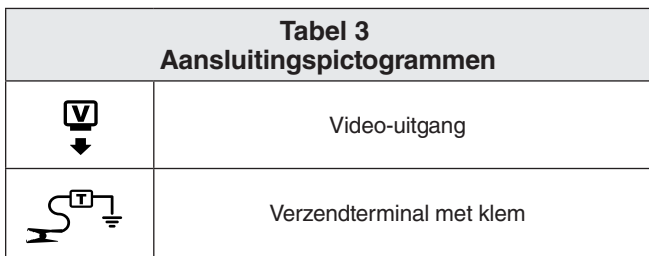

## Inspectie voor gebruik

#### **A WAARSCHUWING**

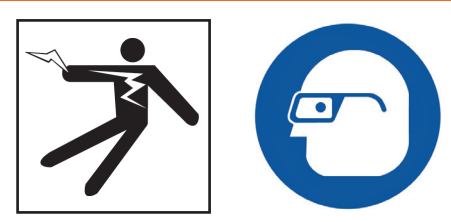

Inspecteer uw CS1000 voorafgaand aan elk gebruik en verhelp eventuele problemen om het risico op ernstig letsel als gevolg van een elektrische schok of andere oorzaken te verkleinen en om schade aan het apparaat te vermijden.

- 1. Controleer dat het apparaat is uitgezet, dat de externe voeding en snoeren niet zijn aangesloten en dat de batterijen zijn verwijderd. Inspecteer de snoeren, kabels en aansluitingen op schade of oneffenheden.
- 2. Verwijder vuil, olie of andere viezigheid van de CS1000, zodat deze beter geïnspecteerd kan worden en om te vermijden dat het apparaat uit uw handen glipt tijdens vervoer of tijdens gebruik.
- 3. Inspecteer de CS1000 op defecte, versleten, ontbrekende, verkeerd afgestelde of samenklevende onderdelen, of op andere problemen die veilig of normaal gebruik verhinderen.
- 4. Inspecteer eventuele andere apparaten die worden gebruikt op basis van de aanwijzingen om te garanderen dat deze goed en bruikbaar zijn.
- 5. Gebruik, als u problemen aantreft, het apparaat niet totdat de problemen zijn verholpen.

## Creëren van werkplek en apparatuur klaarmaken voor gebruik

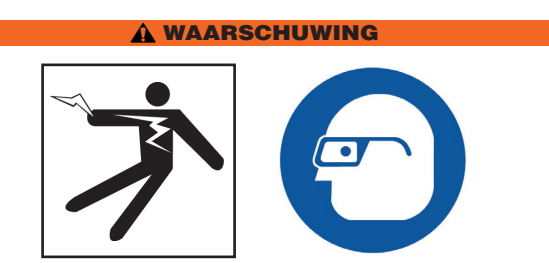

Maak de CS1000 en de werkplek klaar voor gebruik conform deze procedures om de kans op letsel als gevolg van een elektrische schok, brand en andere oorzaken te verkleinen en om schade aan de CS1000 te vermijden.

- 1. Controleer de werkplek op de volgende zaken:
	- Adequate verlichting.
- • Brandbare vloeistoffen, dampen of stof dat kan ontvlammen. Ga niet aan het werk op deze plek voordat deze bronnen geïdentificeerd en verwijderd zijn. De CS1000 is niet ontploffingsbestendig. Elektrische aansluitingen kunnen vonken veroorzaken.
- • Een goed zichtbare, stabiele en droge plek voor de operator. Gebruik het apparaat niet als u in water staat.
- • Een vrij pad naar een stopcontact zonder mogelijke schadebronnen voor het stroomsnoer als u een externe voeding gebruikt.
- 2. Inspecteer de uit te voeren werkzaamheden. Bepaal, als dit mogelijk is, de toegangspunten voor de afvoerbuizen, formaat en de lengten. Bepaal of er chemicaliën voor het reinigen van afvoerpijpen of andere chemische stoffen aanwezig zijn. Het is belangrijk om, als er chemische stoffen aanwezig zijn, de specifieke vereiste veiligheidsmaatregelen te begrijpen om werk uit te voeren in de nabijheid van de chemicaliën. Neem contact op met de fabrikant van de chemische stoffen voor de noodzakelijke informatie.
- 3. Bepaal welke apparatuur geschikt is voor de toepassing. De CS1000 is gecreëerd om inspecties uit te voeren en op te nemen met behulp van een inspectiecamera van SeeSnake.
- 4. Zorg ervoor dat alle apparatuur goed geïnspecteerd is.
- 5. Bekijk de werkplek en stel vast of eventuele barrières noodzakelijk zijn om omstanders op afstand te houden. Omstanders kunnen een afleiding vormen tijdens de werkzaamheden. Zet, als u werkt in de nabijheid van verkeer, pylonen of andere barrières neer om bestuurders te waarschuwen.
- 6. Indien noodzakelijk verwijdert u toiletten, gootstenen, enz. om toegang te vereenvoudigen.

#### Plaatsing

Plaats de CS1000 zodanig dat u goed toegang hebt en alles goed kunt zien als u de camera en de duwkabel beweegt voor de inspectie. Plaats de CS1000 zodanig dat het scherm goed zichtbaar is. Pas de positie van de bediening aan, zodat deze goed bereikbaar is tijdens gebruik. Draai het scherm op goed verlichte plekken weg van lichtbronnen en/of gebruik de voorplaat van het beeldscherm als een zonnescherm tegen schittering. Zorg ervoor dat de plek niet nat is en zorg ervoor dat de CS1000 en andere apparatuur niet nat worden tijdens gebruik. De CS1000 is niet waterbestendig en

blootstelling aan vochtigheid kan leiden tot een elektrische schok of schade aan het apparaat.

Plaats de camera en de haspel zoals is uitgelegd in de handleiding voor operators. Zorg ervoor dat de CS1000 en de kabelhaspel stabiel staan.

#### **Kantelbare standaard**

U kunt de kantelbare standaard gebruiken om de weergavehoek van het scherm aan te passen en om de stand van het toetsenbord aan te passen naar gelang de inspectieomgeving en persoonlijke voorkeuren.

- 1. Gebruik het handvat *(Item 1, Afbeelding 6)* aan de bovenkant van de CS1000 om het apparaat op de gewenste plek te zetten.
- 2. Kantel het apparaat enigszins naar achteren en trek de kantelbare standaard naar voren *(Item 2, Afbeelding 6)* totdat deze vastklikt.
- 3. Om de kantelbare standaard op te bergen kantelt u het apparaat voorzichtig naar achteren en drukt u de kantelbare standaard naar de achterzijde van het apparaat totdat deze plat tegen de onderzijde van het apparaat ligt.

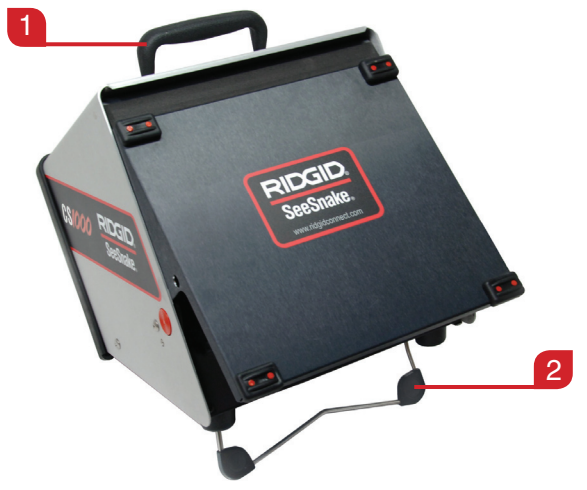

**Afbeelding 6 – De CS1000 neerzetten en de kantelbare standaard gebruiken**

#### **Voorplaat**

De voorplaat van de CS1000 kan op twee manieren worden gebruikt: deze beschermt het apparaat tijdens vervoer en opslag en deze fungeert als bescherming tegen schittering door de zon tijdens inspecties.

#### **De voorplaat openen**

- 1. Druk de ontgrendelknoppen van de voorplaat in *(Item 1, Afbeelding 7)* aan de zijkanten van het apparaat.
- 2. Trek de voorplaat *(Item 2, Afbeelding 7)* volledig omhoog en zorg ervoor dat deze vastklikt.
- 3. Plaats het toetsenbord *(Item 3, Afbeelding 7)* in de werkstand.
- 4. (Optioneel) Gebruik de toetsenbordvergrendelingen *(Item 4, Afbeelding 7)* voor het aanpassen en vastklikken van de positie van uw toetsenbord. Trek de rode, T-vormige vergrendelingen naar u toe om het toetsenbord in een hoger ingestelde stand te klemmen.

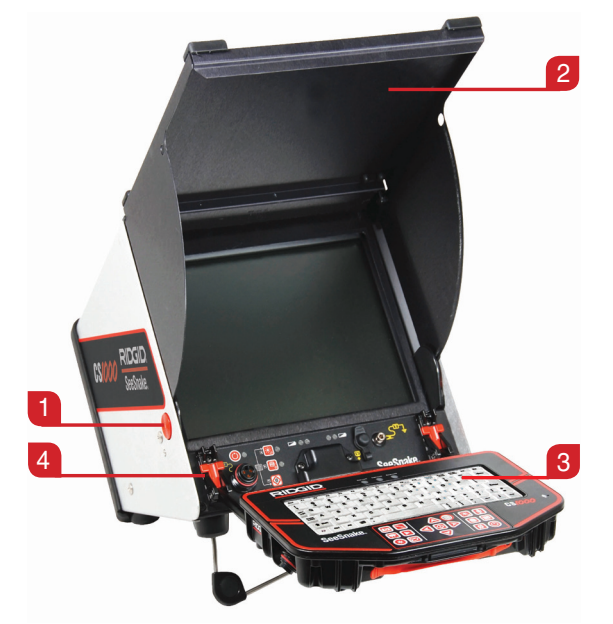

**Afbeelding 7 – De voorplaat openen**

#### **De voorplaat sluiten**

- 1. Koppel alle aansluitingen los, waaronder USB.
- 2. Vouw het toetsenbord op.
- 3. Houd uw vingers uit de buurt van de voorplaat en druk de oranje ontgrendelknoppen voor de voorplaat in aan beide zijkanten van het apparaat om de plaat in de lagere stand te zetten. Druk op de voorplaat totdat deze vastklikt.

#### De CS1000 aansluiten

#### **Systeemaansluiting**

**LET OP** Als u de systeemkabel aansluit of de ver**binding loskoppelt, draait u alleen aan de vergrendelende huls! Buig de aansluiting of de kabel nooit en draai hier ook niet aan, beschadiging van de pinnen wordt vermeden!**

- 1. Haal de systeemkabel van SeeSnake van de houder en steek deze in de systeemaansluiting van SeeSnake *(Item 1, Afbeelding 8)* aan de voorkant van het toetsenbord.
- 2. Om de twee componenten aan te sluiten plaatst u de geleidepin op een lijn met de daarvoor bestemde

opening en duwt u de stekker erin. Een geleidende ribbel *(Item 2, Afbeelding 8)*, aangebracht in de bovenkant van de kabelaansluiting, wijst omhoog als de stekker juist is bevestigd.

3. Draai de vergrendelende buitenhuls vast *(Item 3, Afbeelding 8).*

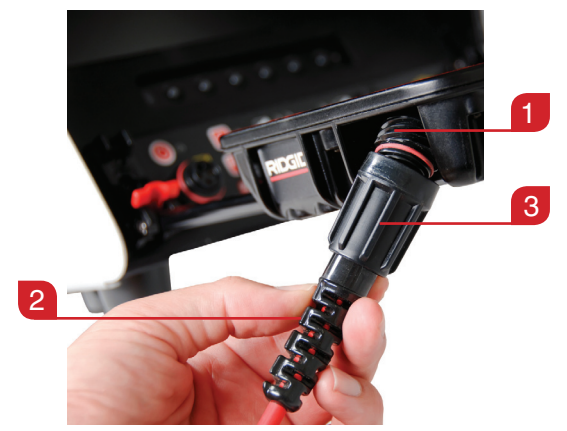

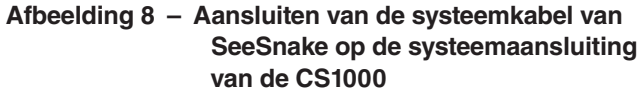

#### **Aanvullende poorten van de CS1000**

Er bevinden zich vier poorten achter de rode, rubberen aansluitingsbescherming aan de voorkant van het toetsenbord.

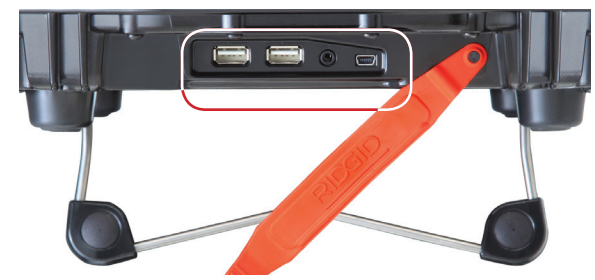

**Afbeelding 9 – Poorten van de CS1000**

*LET OP* **In de onderdelen achter de beschermplaat voor de aansluiting, waar de USB-poorten zich bevinden, zijn de poort voor de video-uitgang en de fabrieksinterface niet intern afgedicht. Verwijder de bescherming voor de aansluitingen niet in geval van natte of vochtige omstandigheden, om schade aan de poorten te vermijden.**

#### **USB-poorten**

In de twee USB-poorten kunnen USB-sticks worden aangebracht, evenals andere opslagapparaten. Gebruik slechts één USB-poort per keer.

#### **Poort voor video-uitgang**

Met de poort voor de video-uitgang kunt u de CS1000 aansluiten op een extern beeldscherm, zodat de opname kan worden afgespeeld. De output van de poort voor de video-uitgang is alleen audio bij het afspelen, en niet tijdens het opnemen.

#### **Poort voor fabrieksinterface**

De producent gebruikt de fabrieksinterfacepoort voor diagnostische doeleinden. De poort voor de fabrieksinterface mag niet voor andere apparaten worden gebruikt.

#### De CS1000 inschakelen

De CS1000 kan worden gevoed door een of twee oplaadbare Li-Ion-batterijen van RIDGID, of worden aangesloten op een stopcontact met behulp van een stekker. Batterijvoeding heeft de voorkeur omdat op deze wijze het risico op een elektrische schok wordt verkleind. De stroomaansluiting mag niet buiten worden gebruikt. Gebruik de CS1000 alleen binnen als deze is aangesloten op netvoeding.

Beide batterijen zijn geschikt voor 2,2 ampère-uren. De feitelijke werkingsduur van de batterijen hangt af van het gebruik. De CS1000 kan ongeveer 1,75 uur ingeschakeld staan met een enkele, volledig opgeladen batterij, en ongeveer 4,5 uur met twee volledig opgeladen batterijen.

#### **Batterijvoeding**

- • Breng met droge handen een of twee Li-Ion-batterijen van 18 volt aan in de batterijhouder aan de achterzijde van het apparaat. Het apparaat kan voorwaarts worden gekanteld en steunen op de afgesloten voorkant, zodat u beter toegang hebt.
- Laad de batterijen alleen opnieuw op met de goedgekeurde oplader. Het opladen van de batterijen met de verkeerde oplader kan de batterijen beschadigen.

#### **Status van batterijen controleren: pictogrammen**

U kunt het resterende batterijvermogen controleren met behulp van de twee batterijpictogrammen aan de linkeronderzijde van het scherm. In tabel 4 worden de batterijpictogrammen op het scherm weergegeven.

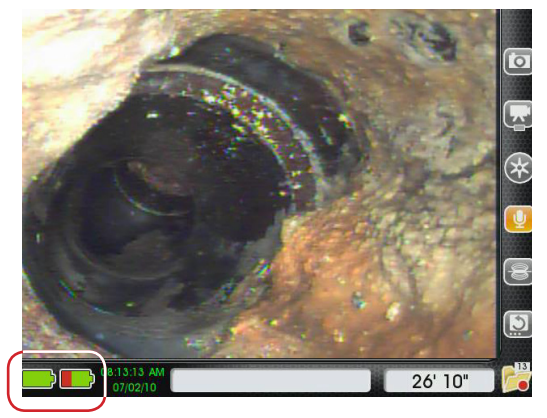

**Afbeelding 10 – Batterijpictogrammen op het scherm**

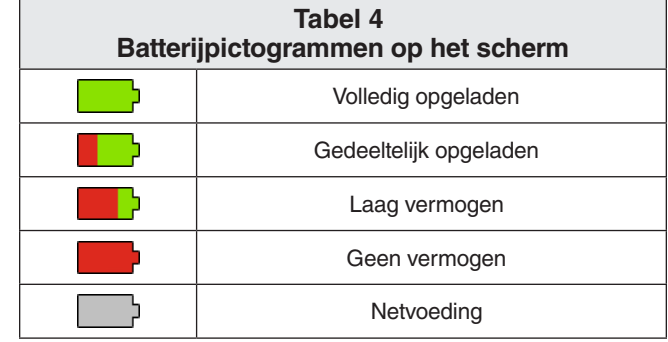

#### **Batterijstatus controleren: Led-lampjes**

De CS1000 heeft vier indicatielampjes (led-lampjes), twee voor elke batterij. Deze bevinden zich direct onder het scherm.

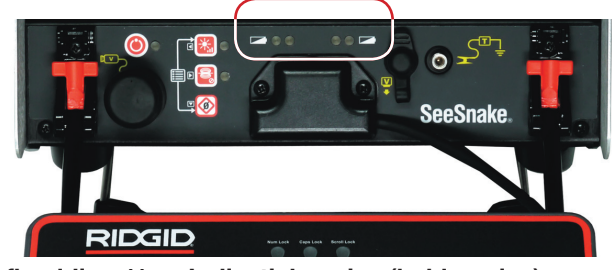

**Afbeelding 11 – Indicatielampjes (led-lampjes) voor batterijen**

Als het apparaat is ingeschakeld en er batterijen in de batterijhouder zitten, duiden de lampjes op de CS1000 op de status van elke batterij, zoals te zien is in tabel 5.

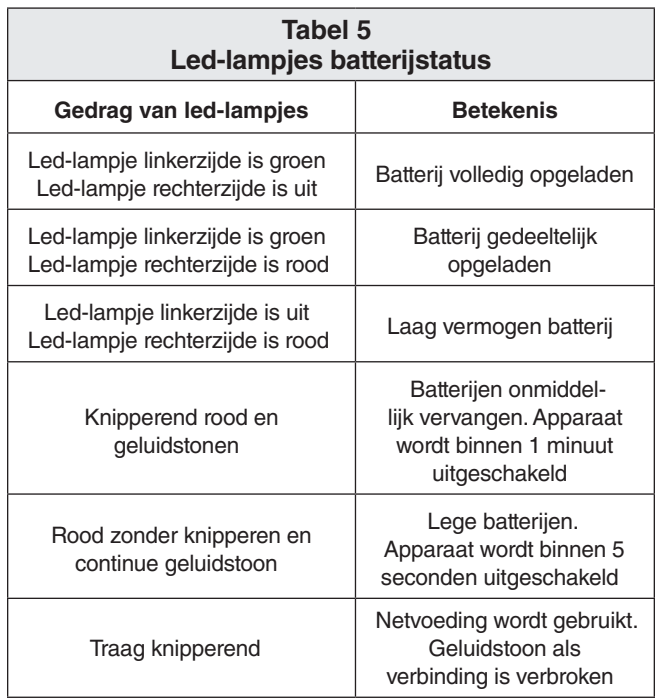

#### **Netvoeding**

**Opmerking:** Het bijgesloten netsnoer voor externe netvoeding is alleen bedoeld voor gebruik binnenshuis.

Voor gebruik terwijl de CS1000 is aangesloten op een stopcontact is een dubbel geïsoleerd stroomsnoer meegeleverd, zodat het voltage van het stopcontact wordt afgestemd op het juiste voltage van de CS1000.

- 1. Om het systeem met het netsnoer aan te sluiten op de netvoeding, netsnoer u dit snoer aan de achterzijde van het apparaat. Maak de klittenband los en haal de stekker uit de houder.
- 2. Steek de stekker met droge handen in een geschikt stopcontact. Zorg ervoor dat de kabeldikte van een verlengsnoer afdoende is, als u dit gebruikt. Voor snoeren die niet langer zijn dan 7,6 meter [25 voet] is een minimale dikte van 18 AWG een vereiste. Voor snoeren die langer zijn dan 7,6 meter [25 voet] gebruikt u een dikte van minstens 16 AWG.
- 3. Sluit het apparaat nooit aan op de netvoeding met behulp van een netsnoer onder natte omstandigheden.

Soms komt het voor dat u tijdens een project van locatie moet wisselen. Als u uw CS1000 gebruikt en deze is aangesloten op netvoeding, en er bevindt zich minstens een batterij in de houder aan de achterzijde, kunt u de stekker uit het stopcontact halen zonder het apparaat uit te zetten.

## Overzicht interface

#### Software-overzicht

De interface of het scherm heeft drie delen: live weergave, dashboard en statusbalk.

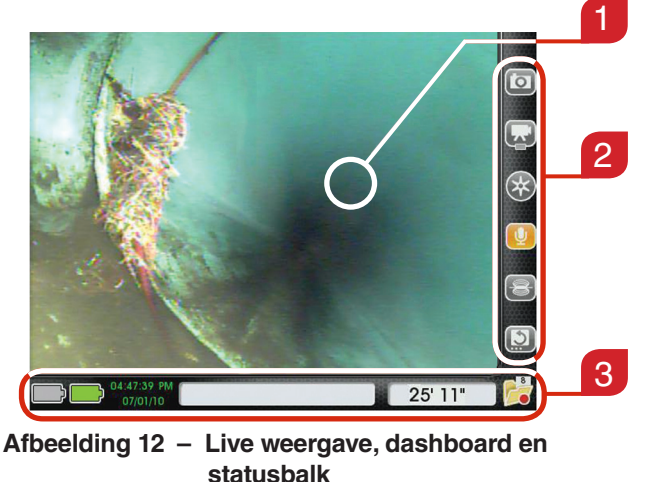

Het grootste onderdeel van het scherm, waar de live beelden verschijnen, heet de 'Live weergave' *(Item 1, Afbeelding 12).*

#### **Dashboard**

**Live weergave**

Het dashboard *(Item 2, Afbeelding 12)* is zichtbaar als u live beelden aan het bekijken bent, evenals in de menu's en projectbeheer. De pictogrammen van het dashboard hebben twee instellingen: standaard en afgewisseld. In tabel 6 worden de standaard en afgewisselde instellingen van het dashboard uitgelegd.

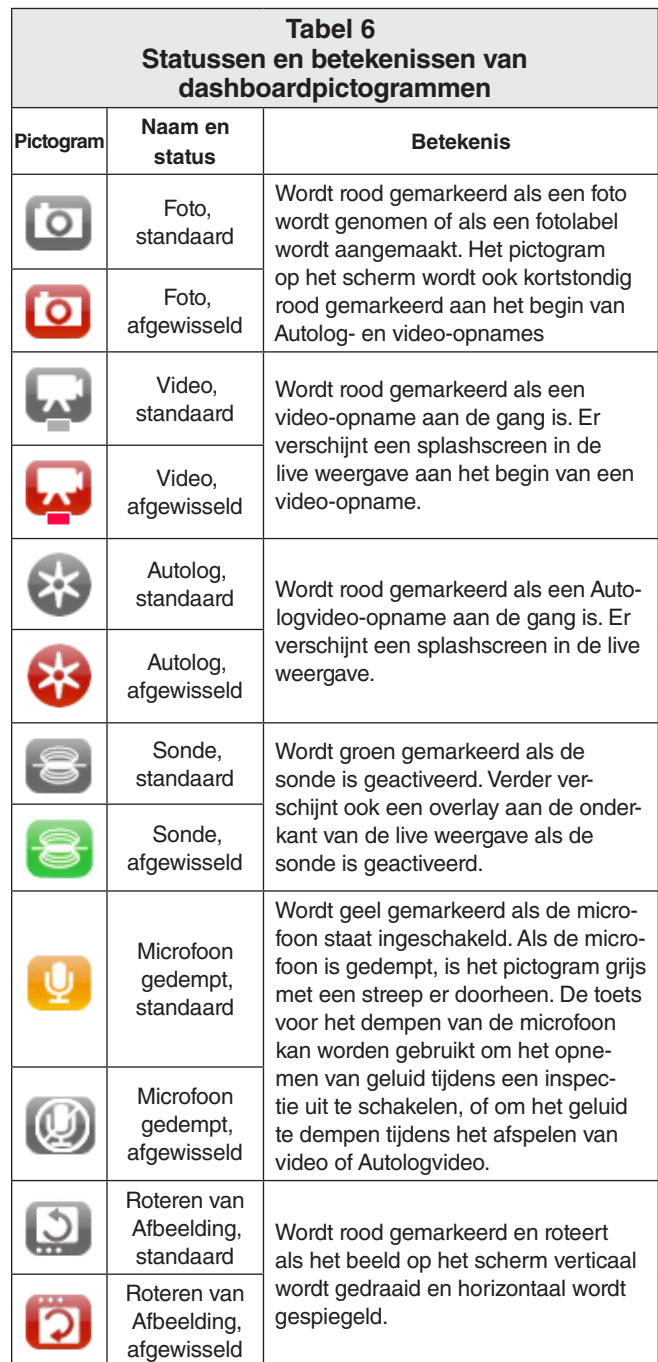

#### **Statusbalk**

De statusbalk *(Item 3, Afbeelding 12)* bevindt zich aan de onderzijde van het scherm. Met behulp van de statusbalk kunt u een oogje houden op uw batterijen en de opslagruimte van het interne schijfstation. Als de CS1000 staat ingeschakeld, is de statusbalk zichtbaar op elk scherm en menu. In Afbeelding 13 is een voorbeeld te vinden van hoe de statusbalk er uit kan zien op een CS1000.

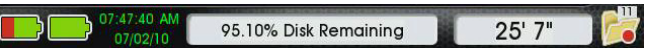

#### **Afbeelding 13 – Statusbalk**

#### **Mappictogram statusbalk**

Aan de rechteronderzijde van het scherm ziet u een map. In deze map is voor u handige informatie te vinden over het aantal projecten dat wordt opgeslagen op uw interne harde schijf en de status van uw huidige project.

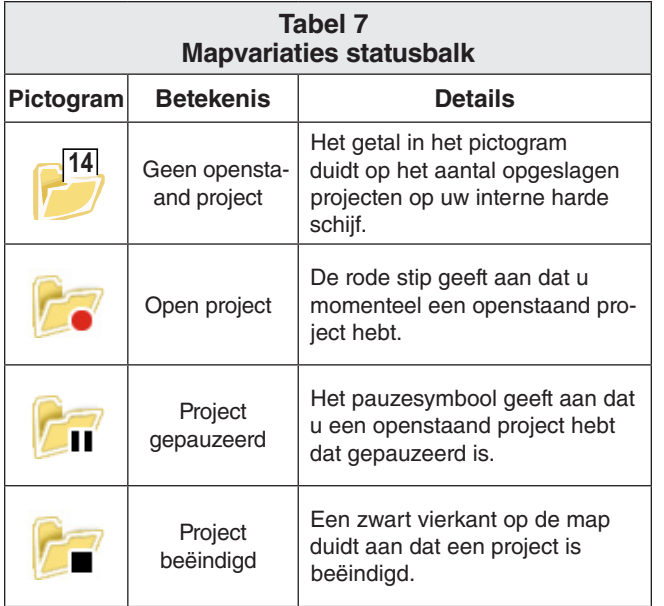

#### Overzicht keypad

#### **Navigeren door de menu's en schermen**

De pijltoetsen **AVSD** op de keypad van de CS1000 en de pijltoetsen op het toetsenbord kunnen beide worden gebruikt om te bladeren door de menu's en schermen van de interface van het apparaat. Gebruik de selectietoets **o** of de knop Enter van het toetsenbord om uw keuzes te maken en om wijzigingen toe te passen.

Gebruik de menutoets  $\blacksquare$  van de CS1000 of de knop Esc van het toetsenbord om achterwaarts te bladeren door de diverse menu's en schermen.

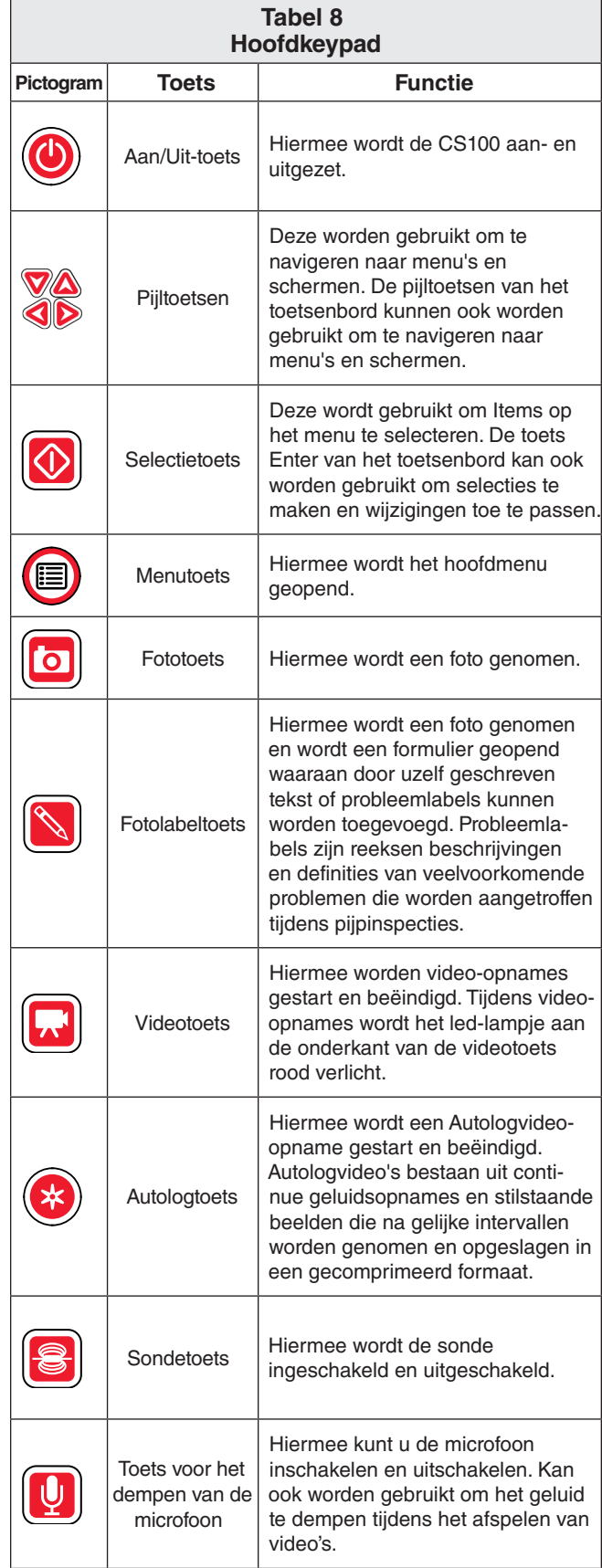

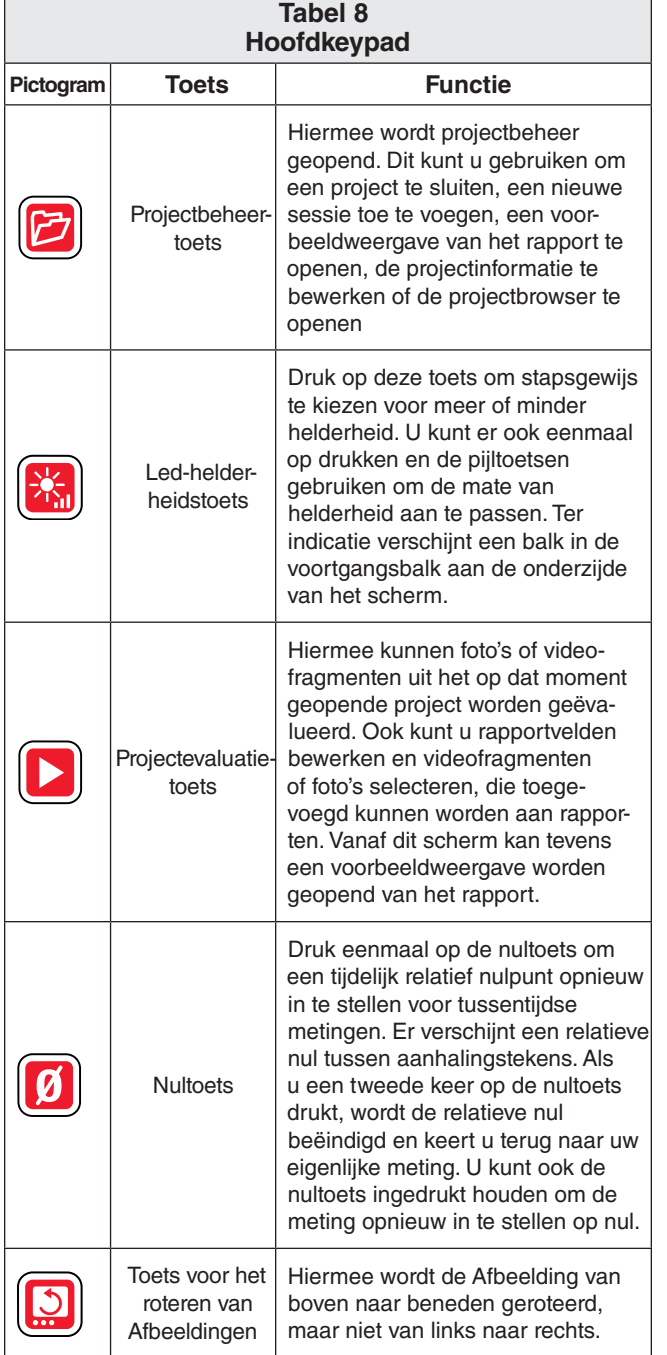

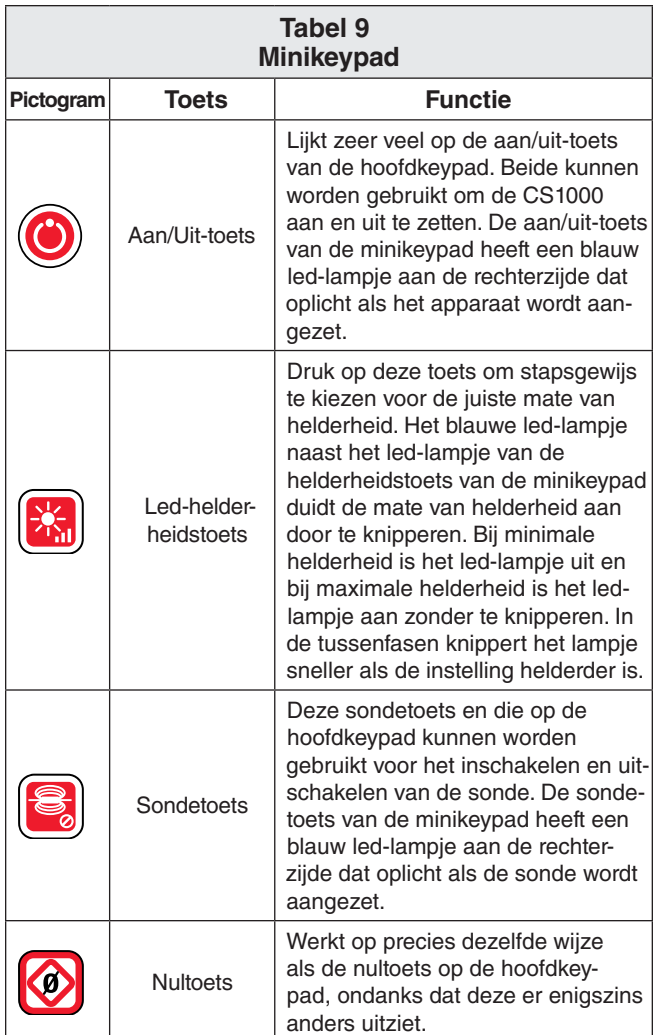

#### **Gebruik van de helderheidstoets**

De helderheidstoets **belangelt de led-helderheid van de** camera. De mate van helderheid kan stapsgewijs worden ingesteld door telkens een keer te drukken op de helderheidstoets **b** en snel door de helderheidstoets ingedrukt te houden  $\Box$  totdat de gewenste mate van helderheid is bereikt.

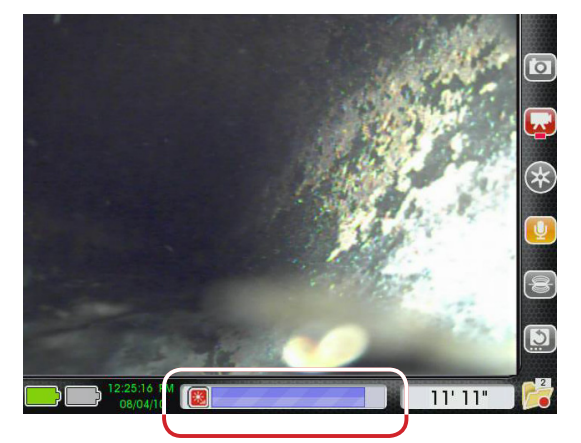

**Afbeelding 14 – Helderheid aanpassen**

Als de helderheidstoets ingedrukt wordt gehouden, neemt **de** de helderheid geleidelijk toe totdat het maximumniveau is bereikt. Vervolgens neemt deze weer af totdat het minimumniveau is bereikt. Aan een eindpunt van de schaal wordt een geluidstoon afgespeeld. Deze geeft aan dat de voortgang van richting verandert. Bij stapsgewijs instellen (door telkens een keer in te drukken) neemt de helderheid steeds met een stap toe totdat het maximumniveau is bereikt. Vervolgens neemt deze weer af totdat het minimumniveau is bereikt.

De led-helderheid kan ook worden ingesteld door een keer op de helderheidstoets te drukken **to** en vervolgens de pijltoetsen van de keypad te gebruiken  $\Delta \nabla$ **. 40** 

#### **Gebruik van de nultoets**

Als op uw SeeSnake de afstandsmeting van CountPlus is geïnstalleerd, werkt de nultoets  $\mathbf{0}$  op gelijkaardige wijze als de nultoets  $\blacksquare$  op de CountPlus.

Met de nultoets  $\boxed{9}$  kunt u twee variabelen meten:

- • De afstand van het toegangspunt tot de huidige positie van de camera.
- • De afstand tussen twee punten in de leiding.

De CS1000 heeft een nultoets  $\mathbf{0}$  op de hoofdkeypad en een nultoets op de minikeypad, die zich net onder het scherm bevindt. Ondanks dat deze toetsen er verschillend uitzien, hebben ze precies dezelfde functie.

#### **Relatieve nul**

Als u een keer drukt op de nultoets,  $\Box$  dan wordt een tijdelijk 'relatief nulpunt' ingesteld voor tussentijdse metingen. Hiermee kunt u de afstand opmeten vanaf een door u gewenst punt, zoals een toegangspunt van een pijp of een bepaalde vertakking in een pijp. De relatieve nul wordt tussen haakjes weergegeven op de statusbalk. Als u de nultoets nogmaals indrukt,  $\blacksquare$  wordt het relatieve nulpunt afgesloten en keert u terug naar de oorspronkelijke meting.

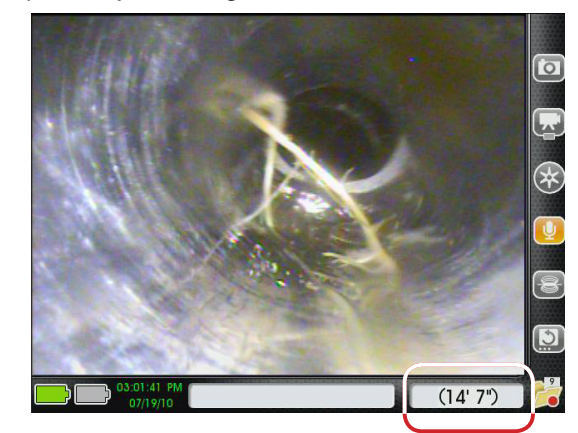

**Afbeelding 15 – Relatieve nul tussen haakjes op de statusbalk.**

#### **Absoluut nulpunt**

U kunt op elk moment tijdens uw inspectie terugkeren naar het absolute nulpunt van uw meting door de nultoets ingedrukt te houden **total op het beeldscherm** 0" of 0 cm staat te lezen. Deze handeling is onomkeerbaar en de tijdelijke meting wordt eveneens opnieuw ingesteld op nul.

#### **Gebruik van de toets voor het roteren van Afbeeldingen**

De positie van het beeld op het scherm hangt af van de positie en het beeld van de camera. Als de camera wordt gedraaid, draait het beeld op het scherm ook. Door de toets voor het roteren van Afbeeldingen in te drukken, wordt het camerabeeld van boven naar beneden gedraaid, zodat de situatie in de leiding gemakkelijker kan worden geïnterpreteerd.

#### **Gebruik van de sondetoets**

Moderne camera's van SeeSnake beschikken over een ingebouwde zender van 512 Hz, of een sonde, die wordt bestuurd vanaf de CS1000. De ingebouwde sonde is niet altijd geactiveerd, zelfs als het systeem wel staat ingeschakeld.

Gebruik de sondetoets op de hoofdkeypad of de sondetoets op de minikeypad voor het inschakelen en uitschakelen van de sonde.

Er kan sprake zijn van horizontale lijnen op het beeldscherm als de sonde is geactiveerd. Het sondesymbool verschijnt als een overlay op de video *(Item 1, Afbeelding 16).* Het sondepictogram op het dashboard *(Item 2, Afbeelding 16)* wordt groen gemarkeerd als de sonde geactiveerd is.

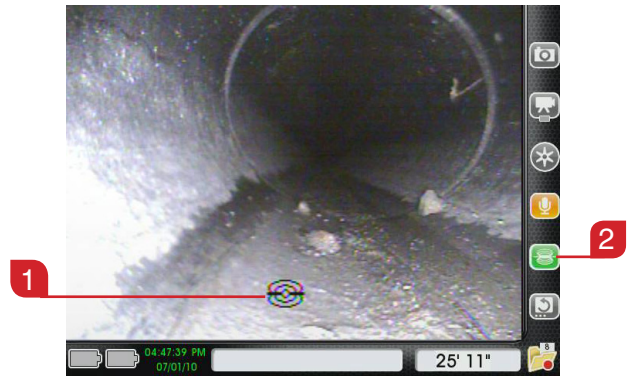

**Afbeelding 16 – Ingeschakelde sonde**

Als de sonde is ingeschakeld, gaat het blauwe ledlampje naast de sondetoets  $\Box$  aan, hetgeen betekent dat het systeem een signaal verstuurt naar de sonde. Het led-lampje gaat zelfs aan als de sonde ontbreekt of niet werkt.

#### **De camera zoeken met behulp van de sonde**

Voor normaal gebruik van de camera moet de sonde uitgeschakeld staan om stroom te besparen, totdat u de camerakop wilt vinden onder de grond met behulp van een plaatsbepaler.

Als u klaar bent om de sonde te activeren, drukt u op de sondetoets **a** van de hoofdkeypad of op de sondetoets van de minikeypad.

Als u klaar bent met het zoeken naar de sonde, drukt u nogmaals op de sondetoets  $\Box$  om de sonde uit te schakelen.

#### **Leidingtracering voor de duwkabel van SeeSnake**

Behalve dat u op zoek kunt gaan naar de sonde die is ingebouwd in de systeemcamera, kunt u het pad van de duwkabel onder de grond traceren. Dit gebeurt met een plaatsbepaler van RIDGID-SeekTech, zoals de NaviTrack II, Scout, SR-20 of SR-60. Om een leiding te traceren met de duwkabel van SeeSnake doet u het volgende:

- 1. Sluit een leidingzender aan met een aansluiting die goed geaard is door middel van de aardingspijp, en een tweede aansluiting die bevestigd is op de klembare terminal voor de zender van de CS1000 *(Item 1, Afbeelding 17).*
- 2. Druk de sondetoets in *(Item 2, Afbeelding 17)* om de sonde te activeren.

3. Stel de leidingzender en de plaatsbepaler in op dezelfde gewenste frequentie en gebruik de plaatsbepaler om de leiding te traceren.

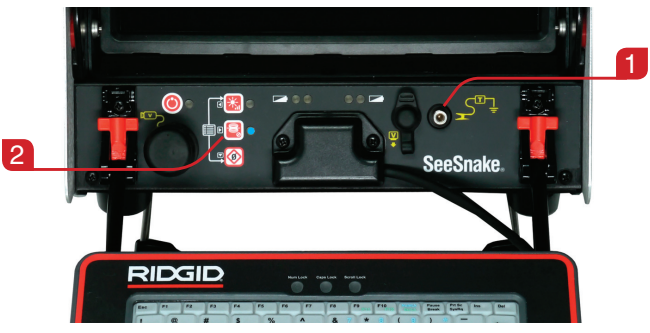

**Afbeelding 17 – Klembare terminal voor zender**

De ingebouwde sonde van 512 Hz kan tegelijkertijd zijn ingeschakeld. Als uw plaatsbepaler is uitgerust met de dubbele-frequentiecapaciteiten van SimulTrace, kunt u de duwkabel helemaal volgen tot aan de locatie van de camera en kunt u vervolgens de sonde detecteren in de camera als u deze boven de grond benadert.

U kunt ook een leidingzender en een plaatsbepaler gebruiken om de duwkabel te traceren in de leiding. Als het signaal zwakker wordt, schakelt u de plaatsbepaler over op de sonde-instelling. Vang het signaal van 512 Hz op vanaf het punt waar de frequentie voor het traceren in de leiding zwakker werd en zoek vanaf dat punt de sonde in de leiding.

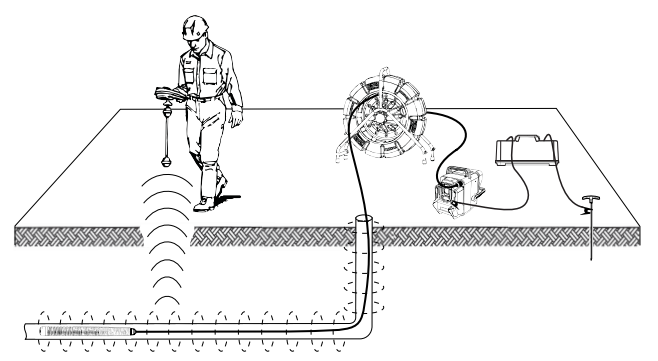

**Afbeelding 18 – Leidingtracering met de duwkabel**

Zet, omdat het vinden van frequenties van zenders kan leiden tot de vervorming van het beeld op de monitor, de sonde en de leidingzenders uit terwijl u de binnenkant van een leiding inspecteert. U kunt deze weer aanzetten als u een nieuwe plaatsbepaling wilt uitvoeren.

## Bedieningsinstructies

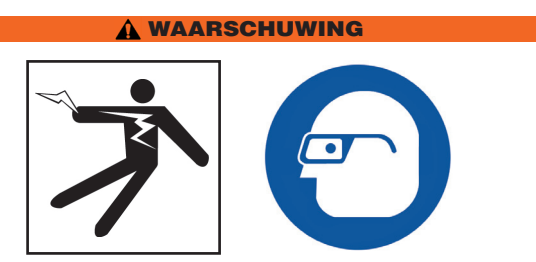

Draag altijd een veiligheidsbril om uw ogen te beschermen tegen stof en andere ongewenste objecten.

Draag geschikte beschermingsmiddelen, zoals latex handschoenen, een veiligheidsbril, een gezichtsmasker en ademhalingsapparatuur, als afvoerpijpen worden geïnspecteerd die wellicht schadelijke chemicaliën of bacteriën bevatten, zodat brandwonden en infecties kunnen worden vermeden.

Gebruik dit apparaat niet als de operator of het apparaat in het water staan. Het gebruik van de apparatuur in water verhoogt het risico op een elektrische schok. Rubberen antislipschoenen kunnen uitglijden en elektrische schokken voorkomen, met name op een natte ondergrond.

Volg de aanwijzingen in de handleiding op om het risico op letsel als gevolg van een elektrische schok of andere oorzaken te verkleinen.

#### Beginnen met een project

#### **Beginnen met het gebruik van de CS1000**

- 1. Controleer of het apparaat juist is geconfigureerd.
- 2. Sluit de CS1000 aan op de netvoeding en een camera-inspectiesysteem van SeeSnake.
- 3. Plaat de kop van de camera in het startpunt van de inspectie, meestal het toegangspunt van de pijp.
- 4. Zet de CS1000 en camera aan op een van de onderstaande manieren:
	- Druk op de aan/uit-toets  $\bullet$  van de hoofdkeypad.
	- Druk op de aan/uit-toets  $\bullet$  van de minikeypad.
	- Druk op de Autologtoets  $\bullet$  van de hoofdkeypad. Hiermee worden de CS1000 en de camera ingeschakeld, wordt een nieuw projectbestand geopend en wordt de opname van een Autologvideo begonnen.
- 5. (Optioneel) Stel de teller in op nul door de nultoets ingedrukt te houden  $[2]$ .
- 6. Druk de camerakop de leiding in. Vervolg het inspecteren van de pijp op basis van de handleiding van uw SeeSnake.

#### **Een nieuw project beginnen**

U kunt op verscheidene manieren beginnen aan een nieuw project zodra het apparaat is ingeschakeld. Als er geen openstaande projecten zijn, kan een nieuw project worden begonnen door op een van de volgende toetsen te drukken:

- Autologtoets  $\bigcirc$ . Hiermee wordt een nieuw project geopend en wordt gestart met het opnemen van een Autologvideo.
- Videotoets  $\Box$ : Hiermee wordt een nieuw project geopend en wordt gestart met een video-opname.
- Fototoets **D**: Hiermee wordt een nieuw project geopend en een foto genomen.
- Fotolabeltoets  $\Box$ : Hiermee wordt een nieuw project geopend, wordt een foto genomen en wordt het scherm met probleemlabels en aantekeningen geopend.
- Projectbeheertoets  $\Box$ : Hiermee wordt het projectbeheerscherm geopend, waar u met behulp van de selectietoets  $\bullet$  kunt kiezen voor 'Nieuw project starten' in de lijst.

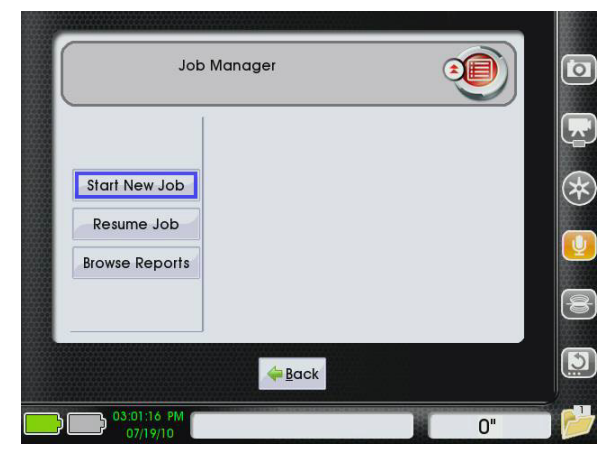

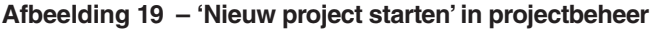

#### Media toevoegen en creëren

#### **Autologvideo's opnemen**

Autologvideo-opnames maken het mogelijk dat de volledige inspectie wordt opgeslagen in een gecomprimeerd formaat. Dankzij de kleinere Autologbestanden kunnen bestanden sneller worden geëxporteerd dan standaard videobestanden.

Druk eenmaal op de Autologtoets  $\bullet$  om te beginnen met het opnemen van een Autologvideo. Er verschijnt een splashscreen voor aanvang van elke Autologopname. Het Autologpictogram op het dashboard wordt rood gemarkeerd, hetgeen aanduidt dat een Autologvideoopname aan de gang is.

In een Autologopname worden schermAfbeeldingen opgeslagen in een JPEG-videoformaat met een snelheid van 4 frames per seconde. Als de CS1000 geen positie- of beeldveranderingen opmerkt van de teller omdat de camera niet beweegt, dan voegt de CS1000 geen nieuwe frames toe totdat de camera opnieuw wordt verplaatst.

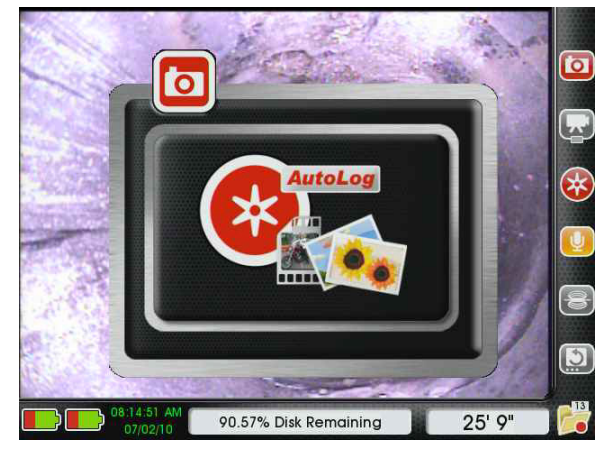

**Afbeelding 20 – Splashscreen van Autolog**

De CS1000 neemt continu geluid op tijdens Autolog-video's, zelfs als de camera geen nieuwe frames toevoegt. Om een Autologvideo op te nemen zonder geluid, drukt u op de toets waarmee de microfoon wordt gedempt **.** 

U kunt aanvullende foto's of video-opnames van een hogere kwaliteit vastleggen tijdens Autologopnames door te drukken op de fototoets **.**, de fotolabeltoets of de videotoets . Om het opnemen van Autologvideo's te beëindigen, drukt u nog een keer op de Autologtoets.

#### **Video opnemen**

Druk op de videotoets  $\Box$  om te beginnen met het opnemen van een video. Er verschijnt een splashscreen voor aanvang van elke video-opname. Het video-pictogram op het dashboard wordt rood gemarkeerd, hetgeen aanduidt dat een video-opname aan de gang is.

Om een video zonder geluid op te nemen, drukt u op de toets voor het dempen van de microfoon  $\Box$  om de microfoon uit te zetten.

De CS1000 kan tegelijkertijd video- en Autolog-opnames uitvoeren. De twee opnames zijn onafhankelijk van elkaar, dus als u begint met het opnemen van een video en vervolgens het opnemen van een Autologvideo, kunnen beide videosoorten worden beëindigd zonder dat de andere opname hierdoor wordt beïnvloed.

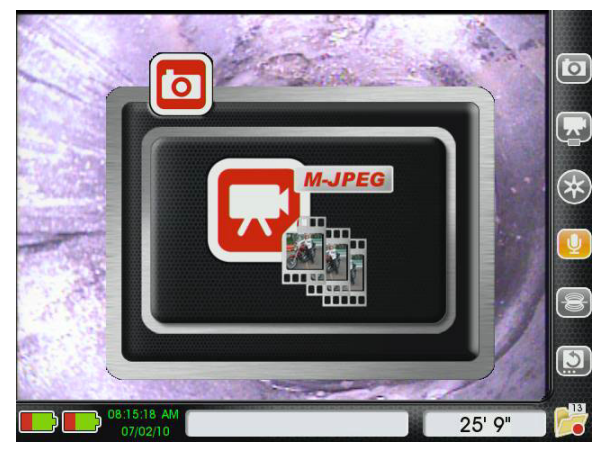

**Afbeelding 21 – Splashscreen video**

U kunt ook aanvullende foto's vastleggen door te drukken op de fototoets  $\textcircled{\tiny{\textsf{I}}\space}$  en/of de fotolabeltoets  $\textcircled{\tiny{\textsf{I}}\space}$ . Om de video-opname te beëindigen drukt u nogmaals op de videotoets.

#### **Foto's maken**

Om een foto te nemen, drukt u op de fototoets **.** Elke keer dat u een foto neemt, verschijnt een splashscreen met uw foto. Het fotopictogram wordt rood gemarkeerd op het dashboard, hetgeen aanduidt dat er zojuist een foto is gemaakt. U kunt aantekeningen toevoegen aan foto's tijdens het bekijken van projecten, of u kunt uw foto's annoteren tijdens uw inspectieproces door gebruik te maken van de fotolabelfunctie.

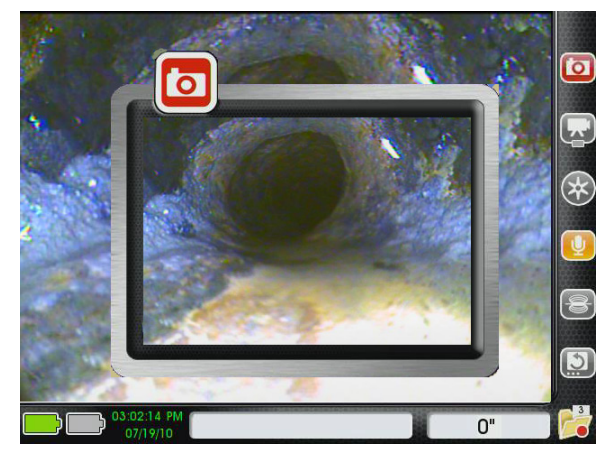

**Afbeelding 22 – Splashscreen foto**

#### **Aantekeningen toevoegen aan foto's**

Als u drukt op de fotolabeltoets  $\Box$ , wordt een foto genomen en wordt het scherm met probleemlabels en aantekeningen geopend. Het aantekeningenscherm bevat een tekstvak waar u met behulp van het toetsenbord aantekeningen kunt toevoegen voor uw klant. De hier ingevoerde aantekeningen worden toegevoegd aan rapporten in combinatie met de bijbehorende foto.

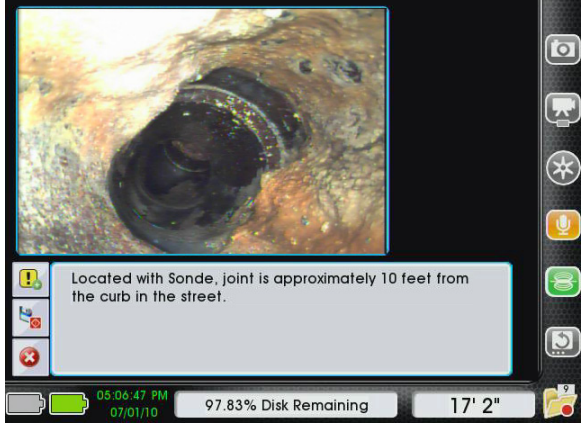

**Afbeelding 23 – Scherm met probleemlabels en aantekeningen**

U kunt op de volgende manier aantekeningen toevoegen:

- 1. Druk op de fotolabeltoets  $\Box$ .
- 2. Gebruik het toetsenbord om een aantekening over de foto in te voeren.
- 3. Druk op de selectietoets  $\bullet$  op de keypad om uw aantekening op te slaan en terug te keren naar de live weergave.

#### **Probleemlabels toevoegen aan foto's**

De CS1000 heeft een ingebouwde bibliotheek met 'Probleemlabels', die gekoppeld kunnen worden aan Afbeeldingen. De probleemlabels beschrijven veelvoorkomende toestanden die worden aangetroffen tijdens inspecties van pijpen, zoals scheuren, binnendringende wortels en ineengestorte pijpen. Raadpleeg tabel 14 op pagina 34 voor een overzicht van de probleemlabels in de bibliotheek van uw CS1000.

U kunt op de volgende manier een probleemlabel toevoegen:

- 1. Druk op de fotolabeltoets  $\blacksquare$ .
- 2. Gebruik de linkerpijltoets  $\bigcirc$  om naar de knop 'Probleemlabel toevoegen' te gaan. Als de knop voor het toevoegen van probleemlabels blauw omrand is **U**, drukt u op de selectietoets **v** voor het openen van de bibliotheek met probleemlabels.

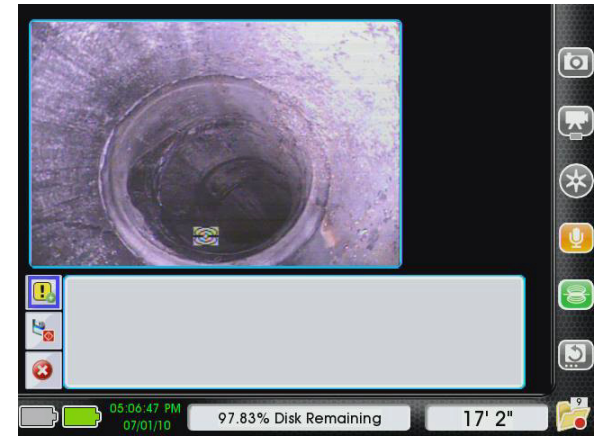

**Afbeelding 24 – Een probleemlabel toevoegen**

- 3. Gebruik de pijltoetsen **AVID** om het probleemlabel te vinden dat het probleem op de foto beschrijft. De naam van het probleemlabel verschijnt onder de foto en de omschrijving verschijnt in het tekstvak.
- 4. Als het door u gewenste probleemlabel blauw omrand is, drukt u op de selectietoets  $\circledcirc$ .

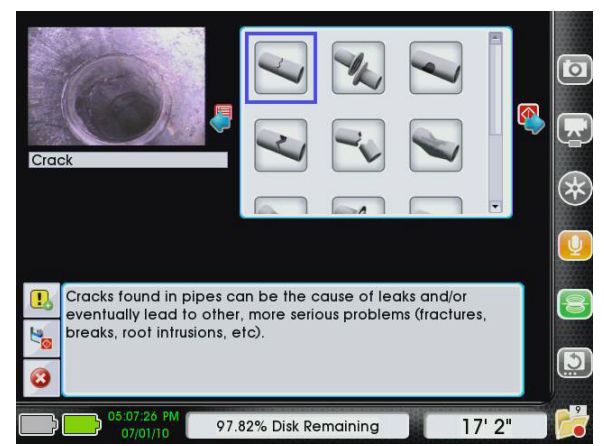

**Afbeelding 25 – Bibliotheek met probleemlabels**

**Opmerking:** Bij sommige probleemlabels kunt u een tweede detailniveau specificeren. Zo kunt u bijvoorbeeld bij het probleemlabel 'scheur' verder aanduiden of de scheur in de lengte is, rondom is, of als er meerdere scheuren zichtbaar zijn op de foto.

- 5. Details toevoegen aan probleemlabels
	- • Om deze stap over te slaan en het probleemlabel op te slaan zonder aanvullende details, drukt u op de selectietoets  $\circledcirc$ .
	- Om specifieke details toe te voegen, gebruikt u de pijltoetsen voor omhoog en omlaag op de keypad om naar uw keuze te gaan. Dan drukt u op de selectietoets  $\bullet$  om uw selectie op te slaan.

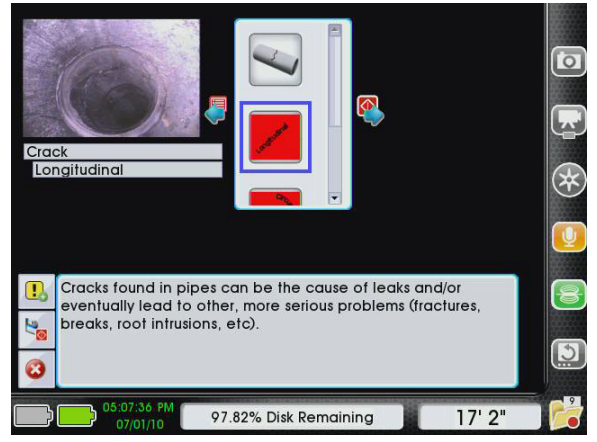

**Afbeelding 26 – Specifieke details toevoegen aan probleemlabels**

- 6. Op het scherm voor het bevestigen van probleemlabels kunt u de probleemlabel als zodanig bevestigen. U kunt deze ook aanpassen, een aantekening eraan toevoegen of nog meer probleemlabels toevoegen.
	- • Om het probleemlabel ongewijzigd op te slaan, drukt u op de selectietoets **.** De knop 'Opslaan' & wordt automatisch geselecteerd, dus als u drukt op de selectietoets  $\circledR$ , wordt het probleemlabel snel opgeslagen zonder aanvullende details, en keert u terug naar de live weergave.

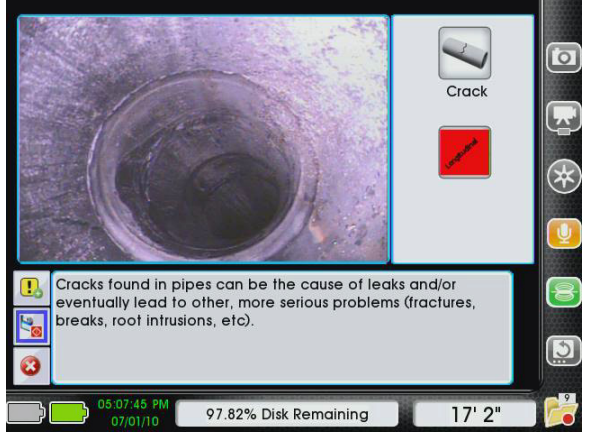

**Afbeelding 27 – Scherm voor het bevestigen van probleemlabels**

- • Om een omschrijving van een probleemlabel te wijzigen of aan te vullen, gebruikt u de  $rechterpiiltoets$  om naar het tekstvak te gaan. Gebruik het toetsenbord om wijzigingen aan te brengen. Nadat u uw wijzigingen hebt doorgevoerd, drukt u op de selectietoets om het bewerkte probleemlabel op te slaan en terug te keren naar de live weergave.
- Meerdere probleemlabels kunnen toegevoegd worden aan een enkele foto. Nadat u het eerste

probleemlabel geselecteerd hebt, drukt u, in plaats van nogmaals op de selectietoets om deze op te slaan en terug te keren naar de live weergave, op de pijltoets voor omhoog om te navigeren van de knop 'Opslaan' naar de knop 'Probleemlabel toevoegen' **b**. Druk op de selectietoets  $\bullet$  om aanvullende probleemlabels toe te voegen aan de foto. De probleemlabels verschijnen in rapporten in de volgorde waarop ze zijn toegevoegd.

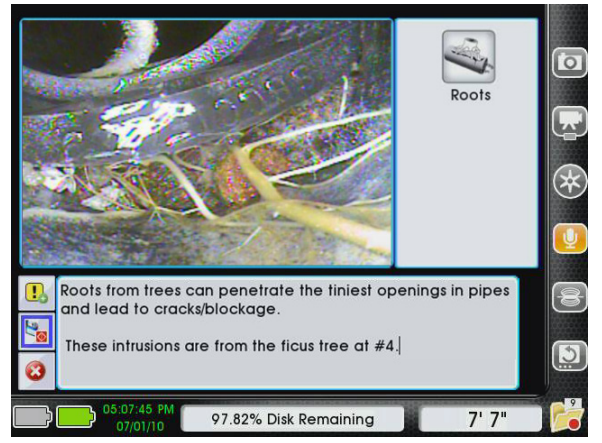

**Afbeelding 28 – Een tekstaantekening toevoegen aan een bestaand probleemlabel**

Foto's kunnen worden opgeslagen in het project zonder dat een aantekening of een probleemlabel wordt toegevoegd door simpelweg de selectietoets in te drukken als het scherm met probleemlabels en aantekeningen voor de eerste keer wordt geopend.

U kunt het scherm met probleemlabels en aantekeningen ook sluiten zonder de foto, eventuele aantekeningen of labels op te slaan door de pijltoets voor omlaag te gebruiken  $\overline{\mathbf{V}}$  om de knop 'Annuleren' te markeren en vervolgens te drukken op de selectietoets  $\circledast$ .

#### **Een inspectie annoteren met uw stem**

Als de microfoon van de CS1000 staat ingeschakeld, wordt het schermpictogram van de microfoon goud gemarkeerd.

De toets voor het dempen van de microfoon  $\Box$  wordt geactiveerd. U kunt het dempen van de microfoon ongedaan maken en het schermpictogram inschakelen en uitschakelen om de status van de microfoon aan te duiden.

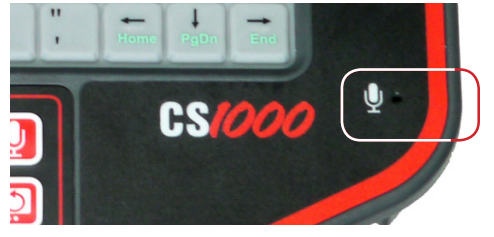

**Afbeelding 29 – Microfoon op toetsenbord**

Als de microfoon staat ingeschakeld, worden opmerkingen die tijdens het maken van Autolog- of video-opnames worden gemaakt, opgenomen en toegevoegd aan de video-opname in het rapport.

U kunt de microfoon op elk moment dempen tijdens een video- of Autologopname zonder dat dit de video beïnvloedt. Op deze wijze kunt u het geluid uitschakelen tijdens delen van de video waarin u zich niet rechtstreeks tot de klant wendt, zodat wordt vermeden dat ongewenste geluiden of opmerkingen deel uit gaan maken van het rapport- of het projectbestand.

#### Projectinformatie toevoegen

Projectinformatie kan worden toegevoegd, bewerkt en gewist in het projectbeheerscherm of het projectevaluatiescherm.

#### **Projectbeheer**

U kunt de projectinformatie aanvullen, bewerken of verwijderen door Projectbeheer te openen en een keuze te maken uit een van de vijf informatiecategorieën.

- 1. Druk op de projectbeheertoets  $\blacksquare$ .
- 2. Gebruik de pijltoetsen  $\triangle \triangledown \triangle \triangledown$  en de selectietoets **@** om te kiezen welke van de vijf categorieën u wilt bewerken in de rechterkolom.
- 3. Gebruik de pijltoetsen van de keypad  $\langle \langle \rangle$ om naar de velden op elke pagina te gaan.
- 4. Nadat u de informatie hebt toegevoegd, gebruikt u de pijltoets voor omlaag  $\blacktriangledown$  om naar 'Opslaan' te gaan, hetgeen u selecteert door te drukken op de selectietoets<sup><sup>3</sup>.</sup>

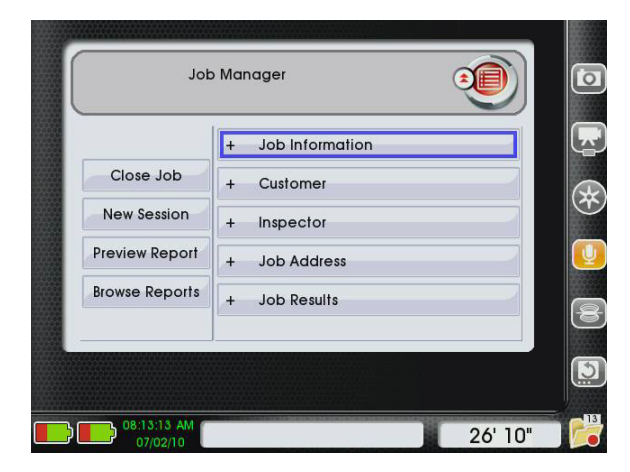

**Afbeelding 30 – Projectbeheerscherm**

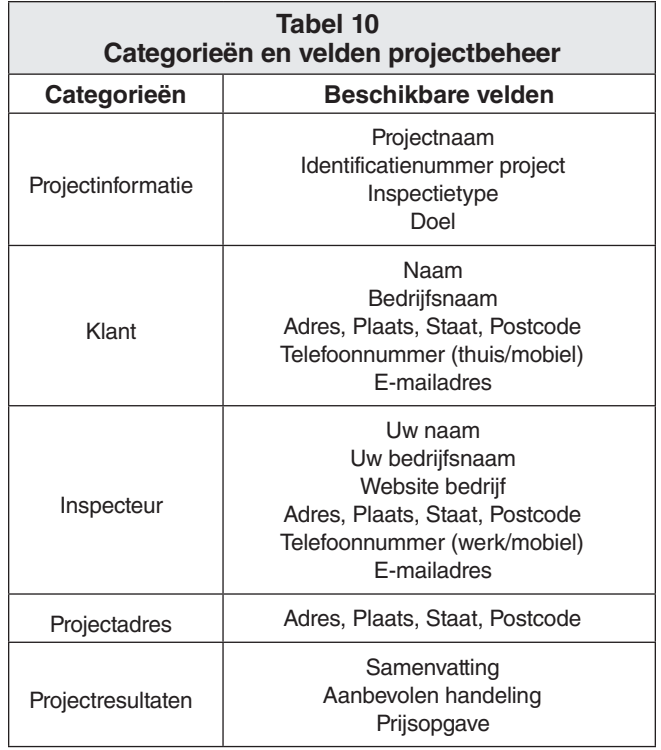

#### Een project evalueren

Video's en Autologvideo's afspelen op het scherm voor het evalueren van projecten.

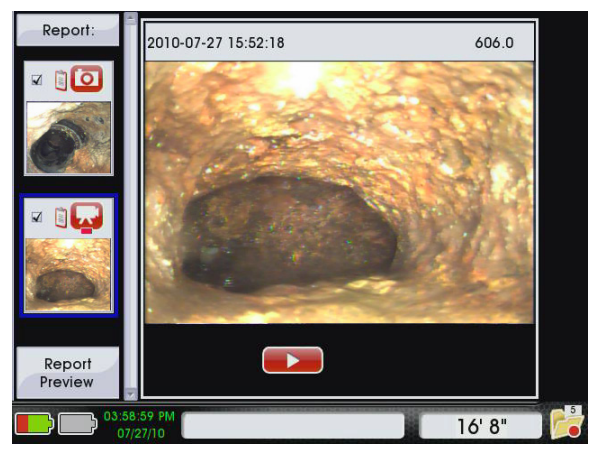

**Afbeelding 31 – Laatste opname gemarkeerd**

Als u drukt op de projectevaluatietoets  $\Box$  tijdens een inspectie, wordt dit scherm geopend met de meest recente opname (foto, video of Autologvideo) die gemarkeerd is.

#### **Video afspelen**

Om een recentelijk opgenomen video af te spelen vanuit het projectevaluatiescherm, gebruikt u de rechterpijltoets  $\triangleright$  om te navigeren van het pictogram van de video die u wilt afspelen naar de knop 'Afspelen'. Vervolgens drukt u op de selectietoets  $\circledcirc$ .

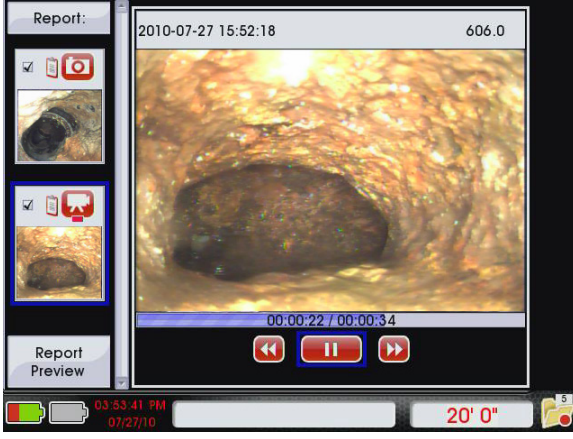

**Afbeelding 32 – Functies voor afspelen van video's en Autologvideo's**

U kunt het geluid tijdens het afspelen van video's of Autologvideo's dempen door te drukken op de toets voor het dempen van de microfoon  $\blacksquare$  . In het afspeelscherm kunt u de rechter- en linkerpijltoetsen gebruiken om te springen tussen de toetsen voor het afspelen.

#### **Statusbalk projectevaluatie**

Het uiterlijk van de statusbalk verandert als volgt tijdens het afspelen van video's of Autologvideo's:

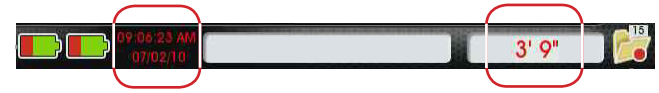

**Afbeelding 33 – Wijzigingen in de statusbalk tijdens het afspelen van video's**

- • De tijd en de datum op de statusbalk worden aangepast op basis van de videodatum en de tijdstempel van het frame. Om de afspeeltijd en -datum aan te duiden in plaats van de actuele tijd en datum, is de tekst rood in plaats van groen van kleur.
- • De afstandswaarde op de statusbalk wordt ook aangepast tijdens het afspelen om de afstand aan te duiden die is afgelegd in de video of de Autologvideo die u aan het afspelen bent. De tekst verandert van zwart naar rood om aan te duiden dat de afstandswaarde voor het afspelen te zien is.

#### **Aantekeningen en probleemlabels toevoegen en bewerken**

U kunt ook aantekeningen toevoegen en probleemlabels bewerken vanuit het projectevaluatiescherm.

Om een aantekening of de beschrijving van een probleemlabel te bewerken, drukt u op de rechterpijltoets, zodat u naar het tekstvak kunt gaan. Na het bewerken gebruikt u de pijltoets voor omlaag  $\heartsuit$  om naar de knop 'Opslaan' te gaan. Druk dan op de selectietoets  $\circledast$ .

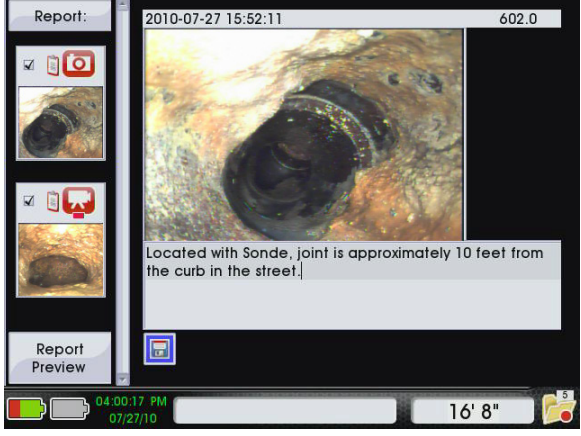

**Afbeelding 34 – Aantekeningen bewerken vanuit het projectevaluatiescherm**

Gebruik de fototoets  $\bullet$  om aantekeningen toe te voegen aan foto's door dezelfde stappen te ondernemen als voor het bewerken van aantekeningen of beschrijvingen van probleemlabels.

#### Een nieuwe sessie toevoegen

Soms wilt u meer dan een inspectie uitvoeren voor hetzelfde project. Misschien wilt u bijvoorbeeld de afvoerpijpen in de keuken, de kelder of de afgoot controleren tijdens hetzelfde bezoek om de oorzaak van een probleem vast te stellen.

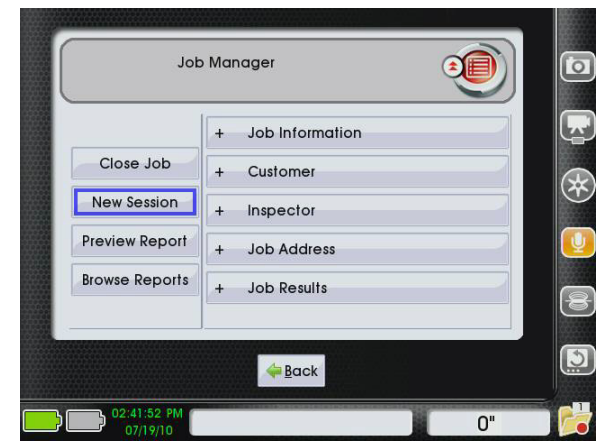

**Afbeelding 35 – Een nieuwe sessie toevoegen**

U kunt op de volgende manier een nieuwe sessie toevoegen aan een project:

- 1. Druk op de projectbeheertoets  $\Box$ .
- 2. Gebruik de pijltoets voor omlaag  $\mathbf{\nabla}$  om naar 'Nieuwe sessie' te gaan.
- 3. Zodra het deel rond 'Nieuwe sessie' blauw gemarkeerd is, drukt u op de selectietoets  $\circled{2}$ .

#### **Media uitsluiten van rapporten**

Op het projectevaluatiescherm kunt u kiezen welke media-elementen u wilt toevoegen aan en wilt uitsluiten van rapporten. Gebruik de selectietoets  $\circledcirc$  om het vakje aan te vinken of uit te vinken van een geselecteerd media-element in de linkerkolom.

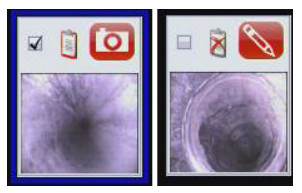

**Afbeelding 36 – Toegevoegde (links) en uitgesloten (rechts) elementen**

Uitgesloten media-elementen blijven deel uitmaken van het projectbestand, maar worden niet afgebeeld in de rapporten die u maakt voor uw klant.

#### **Projectinformatie bewerken tijdens het evalueren van projecten**

U kunt op de volgende manier projectinformatie toevoegen, bewerken en wissen op het projectevaluatiescherm:

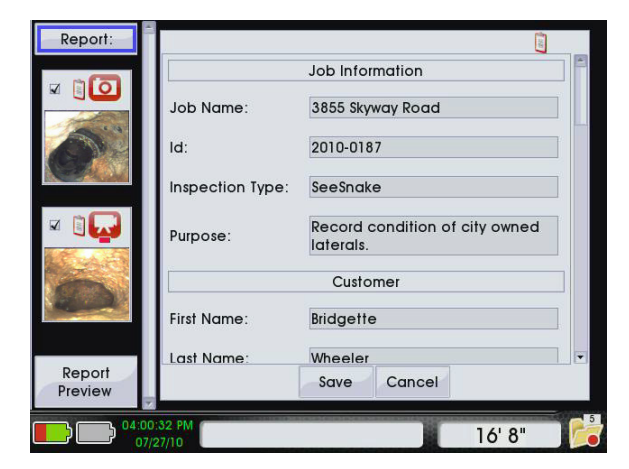

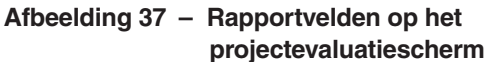

- 1. Druk op de projectevaluatietoets  $\Box$
- 2. Gebruik de pijltoets voor omhoog  $\triangle$  om naar de bovenzijde van de linkerkolom te gaan, waar 'Rapport' staat te lezen.
- 3. Zodra 'Rapport' blauw omlijnd is, drukt u op de rechter-pijltoets  $\triangleright$  om naar het eerste informatieveld in de lijst te gaan.
- 4. Ga naar de diverse velden met behulp van de pijltoetsen terwijl u informatie toevoegt en/of bewerkt **AVGD**

#### **Voorbeeldweergaven van rapporten afbeelden**

Om een voorbeeldweergave te openen van een rapport vanuit het projectevaluatiescherm, gebruikt u de pijltoets naar omlaag  $\overline{\mathbf{V}}$  om naar 'Voorbeeldweergave rapport' te gaan aan de onderzijde van de linkerkolom.

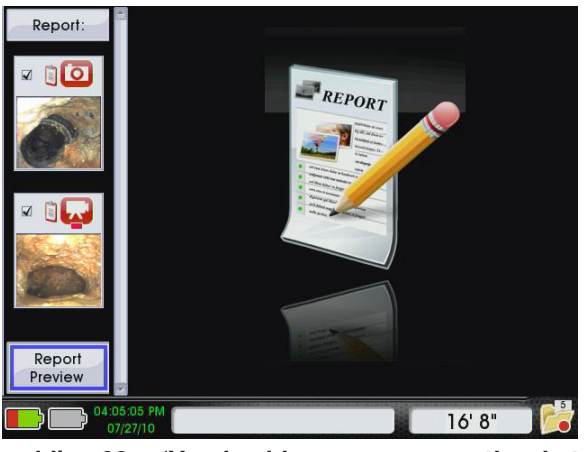

**Afbeelding 38 – 'Voorbeeldweergave rapport' op het projectevaluatiescherm**

Druk dan op de selectietoets  $\bullet$  om een voorbeeldweergave te openen van uw klantenrapport. U kunt ook op elk willekeurig moment een voorbeeldweergave openen van uw rapport op het projectbeheerscherm door te drukken op de projectbeheertoets **e** en door vervolgens de pijltoets naar omlaag in te drukken  $\mathbf{\nabla}$  om naar 'Voorbeeldweergave rapport' te gaan. Druk dan op de selectietoets<sup><sup>3</sup>.</sup>

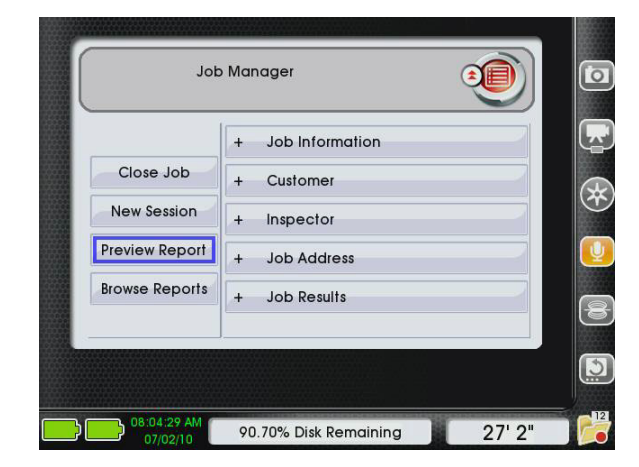

**Afbeelding 39 – Voorbeeldweergave van rapport openen in projectbeheer**

#### **Voorbeeldweergave klantenrapport**

In Afbeelding 40 is te zien wat uw klant ziet als u het rapport rechtstreeks exporteert naar een USB-stick.

- 1. Bedrijfsnaam en adres inspecteur, naam en contactgegevens inspecteur.
- 2. Naam, adres, contactgegevens en projectadres van klant.
- 3. Projectinformatie, waaronder projectnaam, ID en doel.
- 4. Twee voorbeeldsessies. De eerste sessie bevat een video en een fotolabel, de tweede sessie bevat een foto.
- 5. Projectresultaten, waaronder samenvatting, aanbevolen handeling en prijsopgave.

Dit is niets meer dan een voorbeeldweergave van een rapport, en kan derhalve niet worden bewerkt. Om de informatie en de media-elementen te bewerken in uw rapport, drukt u op de menutoets  $\bullet$ . Zo kunnen wijzigingen worden doorgevoerd vanuit het projectevaluatiescherm.

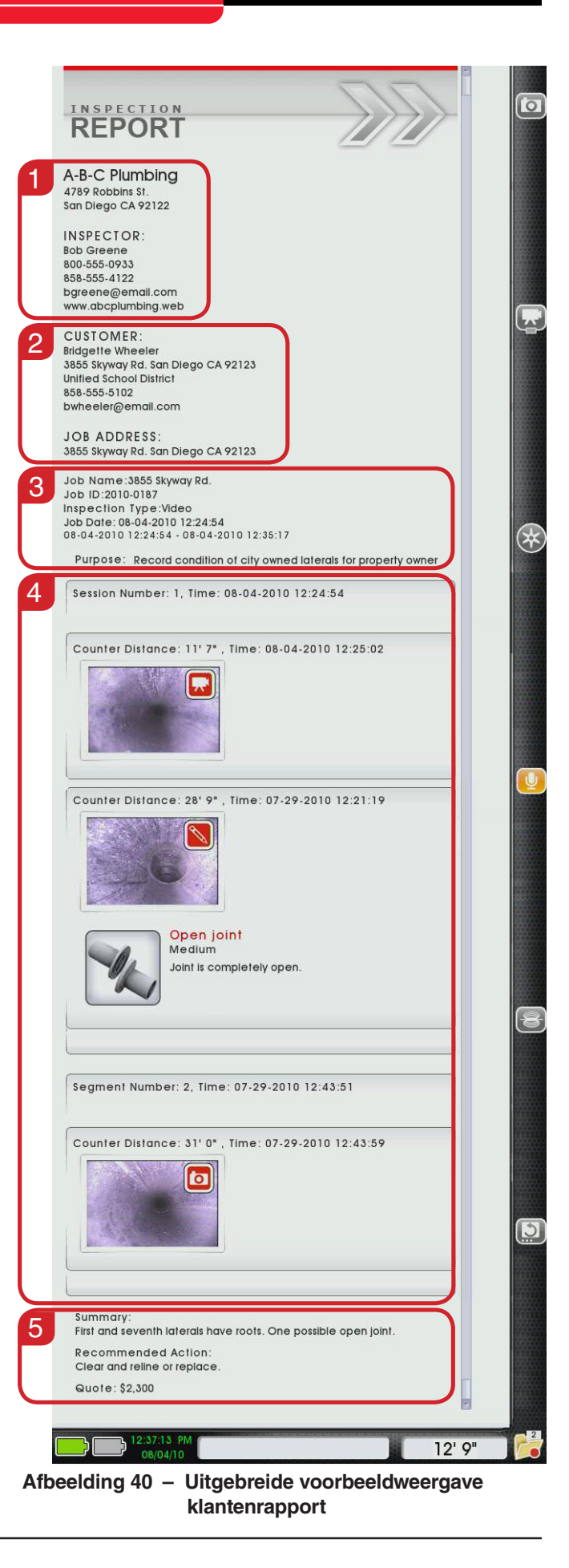

#### Een project afsluiten

Nadat de inspectie is voltooid en nadat Afbeeldingen, tekstopmerkingen en videofragmenten zijn toegevoegd, sluit u het project af door te drukken op de projectbeheertoets. **D** Vervolgens, als 'Project afsluiten' is gemarkeerd, drukt u op de selectietoets **.** De aan het project gekoppelde gegevens worden opgeslagen in een rapport.

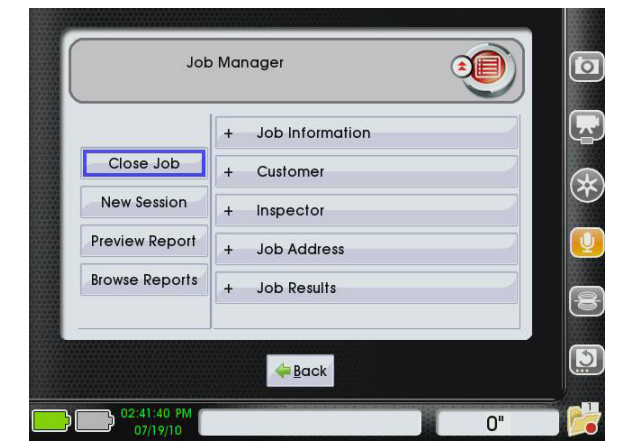

**Afbeelding 41 – Een project afsluiten**

#### **Een afgesloten project hervatten**

Als een project is onderbroken doordat het apparaat onverwachts is uitgeschakeld, zoals in het geval van een stroomstoring, wordt u, in een melding die verschijnt als het apparaat weer wordt aangezet, gevraagd of u het project wilt hervatten.

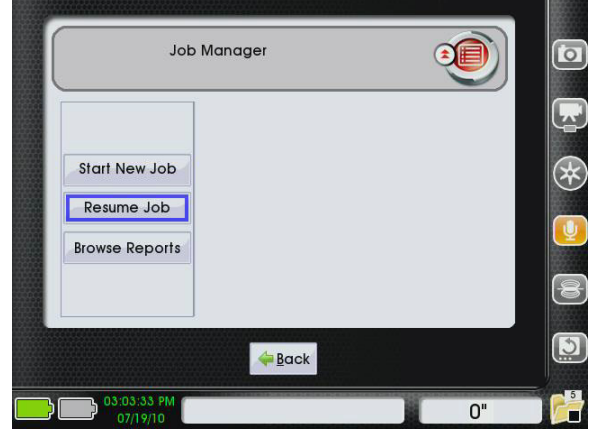

**Afbeelding 42 – Project hervatten in projectbeheer**

U kunt op de volgende manier afgesloten projecten opnieuw openen en aanpassen:

- 1. De projectbeheertoets indrukken  $\blacksquare$ .
- 2. Gebruik de pijltoets naar omlaag  $\mathbb V$  om naar 'Project hervatten' te gaan. Druk dan op de selectietoets  $\circledcirc$

3. Gebruik de pijltoetsn naar omhoog en omlaag  $\triangle$  $\nabla$  om naar het project te gaan dat u wilt hervatten. Zodra het pictogram 'Project hervatten' V van het project dat u wilt hervatten blauw omlijnd is, drukt u op de selectietoets  $\circledcirc$ .

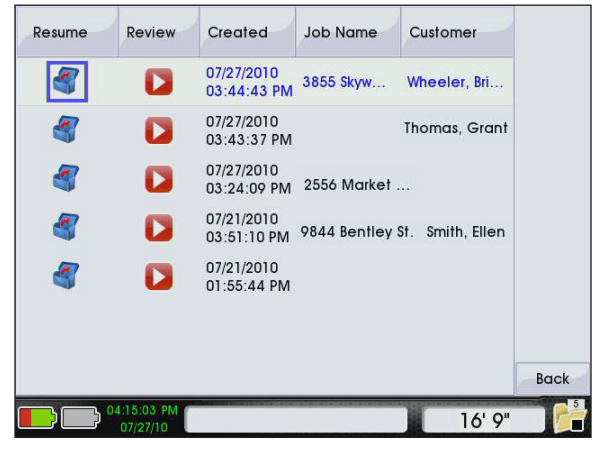

**Afbeelding 43 – Een afgesloten project hervatten**

#### De CS1000 uitschakelen

U schakelt uw CS1000 uit door de aan/uit-toets in te drukken  $\bullet$  op de hoofdkeypad of de minikeypad. Er is wachttijd van 3 seconde voor het uitschakelen nadat u de aan/uit-toets hebt ingedrukt  $\bullet$ . U kunt het aftellen tot aan het uitschakelen annuleren door te drukken op een van de toetsen van de hoofdkeypad.

#### **Een project afsluiten of pauzeren**

Als u de CS1000 probeert uit te schakelen terwijl een project open is, wordt u gevraagd of u het project wilt afsluiten of pauzeren voordat het apparaat wordt uitgeschakeld.

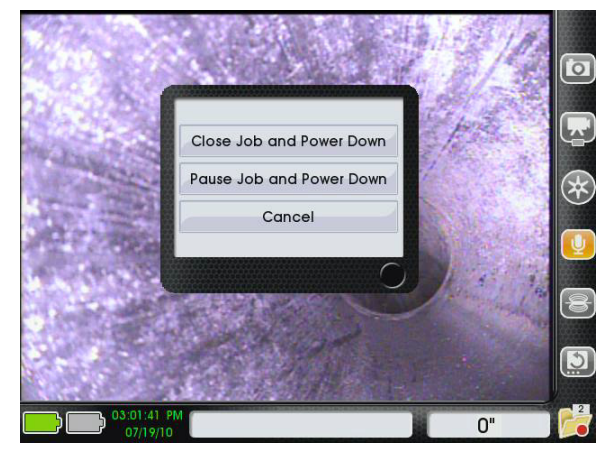

**Afbeelding 44 – Een project afsluiten of pauzeren**

• Kies **'Project afsluiten en uitschakelen'** om het project af te sluiten en de CS1000 uit te schakelen. Om het project later te hervatten, selecteert u het in uw lijst 'Project hervatten'.

• Kies **'Project pauzeren en uitschakelen'** om het project te pauzeren en de CS1000 uit te schakelen. De volgende keer dat u de CS1000 aanzet, wordt u gevraagd of u uw gepauzeerde project wilt hervatten. Dit is vooral handig als u een korte pauze wilt inlassen zonder dat de batterijen worden gebruikt, of als u een nieuw toegangspunt voor de inspectie op dezelfde projectlocatie wilt gebruiken.

#### **Abnormaal uitschakelen**

Als de CS1000 op abnormale wijze wordt uitgeschakeld, voert het apparaat een systeemcontrole uit om eventuele schade te inspecteren en te repareren bij de volgende keer dat het wordt aangezet. Een systeemcontrole kan enkele minuten in beslag nemen. In de volgende gevallen kan een systeemcontrole worden begonnen:

- Een onverwachte stroomstoring tijdens gebruik.
- • De stekker van de CS1000 wordt uit het stopcontact gehaald terwijl het apparaat nog ingeschakeld stond.

#### **Projecten recyclen**

Verwijder projecten uit de projectbrowser door ze te verzenden naar de recyclemap.

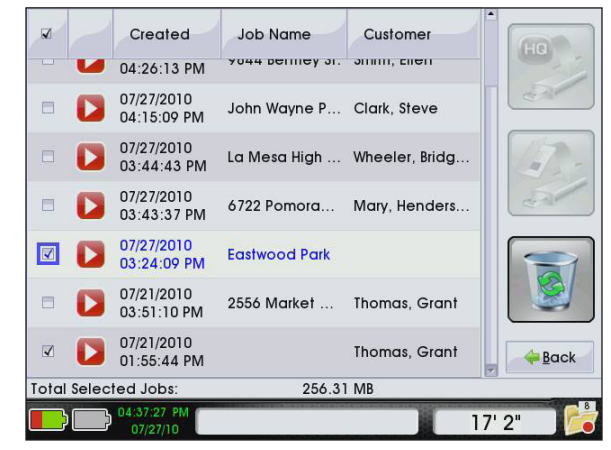

**Afbeelding 45 – Selecteer de te recyclen projecten**

- 1. Open de projectbrowser op een van de volgende manieren:
	- Druk op de menutoets  $\bigcirc$ , gebruik de rechterpijltoets  $\triangleright$  om naar het pictogram van de projectbrowser te gaan en druk op de selectietoets  $\bullet$  om de projectbrowser te openen.
	- Druk op de projectbeheertoets  $\blacksquare$ , gebruik de rechterpijltoets  $\heartsuit$  om naar 'Rapporten doorbladeren' te gaan en druk op de selectietoets O om de projectbrowser te openen.
- 2. Gebruik de selectietoets  $\bullet$  om de projecten aan te vinken die u wilt recyclen en de projecten uit te vinken die u in de projectbrowser wilt laten.
- 3. Gebruik de rechterpijltoets  $\triangleright$  om naar de knop 'Recyclen' te gaan. Druk dan op de selectietoets  $\circledcirc$ .

Om de projectbrowser te sluiten zonder projecten te recyclen, gaat u naar de toets 'Vorige' in de hoek aan de rechteronderzijde en drukt u op de menutoets  $\bullet$  op de keypad.

## De CS1000 configureren

Na configuratie slaat de CS1000 de instellingen op en gebruikt het apparaat deze elke keer wanneer het systeem wordt opgestart.

#### **Hoofdmenu**

Druk op de menutoets  $\bigcirc$  om het hoofdmenu te openen.

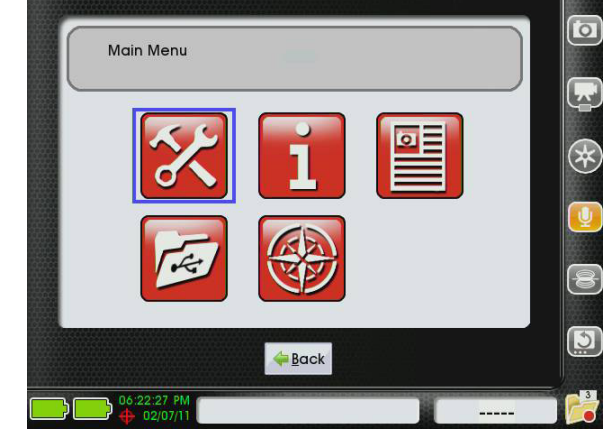

**Afbeelding 46 – Hoofdmenu**

Gebruik de linker- en rechterpijltoetsen <a> de drie pictogrammen te gaan in het hoofdmenu: Instellingen  $\mathbb{Z}$ , Over  $\mathbb{L}$  en Projectbrowser  $\mathbb{E}$ . Gebruik de selectietoets **@** om de menu's te openen. Gebruik de menutoets  $\bigcirc$  om het hoofdmenu te verlaten en terug te keren naar de live weergave.

#### Instellingen aanpassen

Selecteer het pictogram Instellingen **om de configu**ratiemenu's te openen. In deze menu's kunt u diverse voorkeuren en instellingen aanpassen.

#### **Doelmedia bewerken**

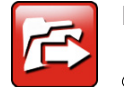

In het menu Doelmedia bewerken kunt u de pijltoetsen voor omhoog en omlaag gebruiken  $\Delta \nabla$  om te kiezen hoe u projecten wilt opslaan. U kunt projecten opslaan op het interne schijfstation, op een USB-stick, of beide. Bij de standaardinstellingen

worden projecten alleen opgeslagen op het interne schijfstation.

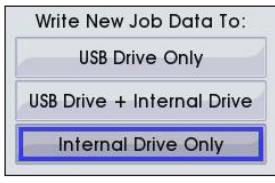

**Afbeelding 47 – Opslagmodus voor projecten instellen**

Steek, als u nieuwe projectdata schrijft naar 'Alleen USB-stick' of 'USB + intern schijfstation', een USB-stick in een van de USB-poorten aan de voorkant van de CS1000, en open een nieuw project voor de nieuwe media.

#### **Video-opties bewerken**

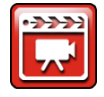

Selecteer Video-opties bewerken is om het videomenu te openen. Maak een keuze uit MPEG4- en MJPEG-opnamemodus.

Bij MPEG4 is sprake van meer compressie, met kleinere bestanden als gevolg, maar dit formaat is wellicht niet compatibel met uw computersysteem als u de bestanden wilt overdragen.

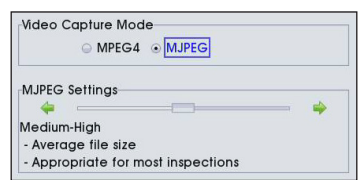

**Afbeelding 48 – Videomenu**

Bij de standaardopnamemodus van de CS1000, MJPEG, is sprake van minder compressie, maar deze modus is compatibel met veel verschillende pc's en Macs.

U kunt uw MJPEG-instellingen verder specificeren door met de pijltoets naar omlaag  $\overline{\mathbf{V}}$  naar het vak 'MJPEGinstellingen' te gaan. Vervolgens gebruikt u de rechteren linkerpijltoetsen <a>
om een van de drie opties voor bestandsgrootte te kiezen. Raadpleeg tabel 11 voor meer informatie over de verschillen tussen de opties voor bestandsgrootte.

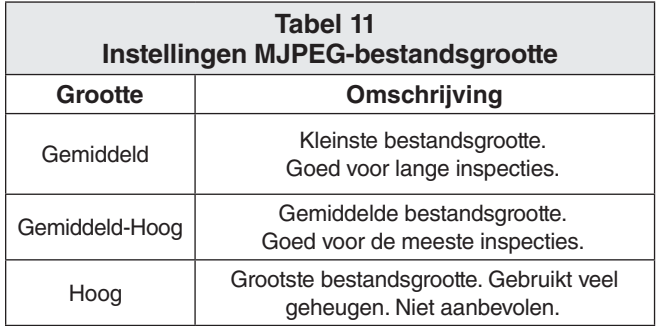

Om wijzigingen door te voeren gebruikt u de pijltoets naar omlaag  $\mathbb V$  om naar 'Opslaan' te gaan aan de onderkant van het scherm. Druk dan op de selectietoets . Het instellingenmenu wordt geopend. Druk op de menutoets  $\bigcirc$  van de keypad om terug te keren naar het instellingenmenu.

#### **Gerecyclede projecten weergeven**

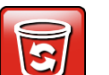

Selecteer het pictogram voor de recyclemap om een lijst te openen met gerecyclede projecten die u kunt herstellen of permanent kunt wissen. Als u een project herstelt, wordt dit teruggeplaatst in de projectbrowser **.** Permanent gewiste projecten kunnen niet meer worden hersteld.

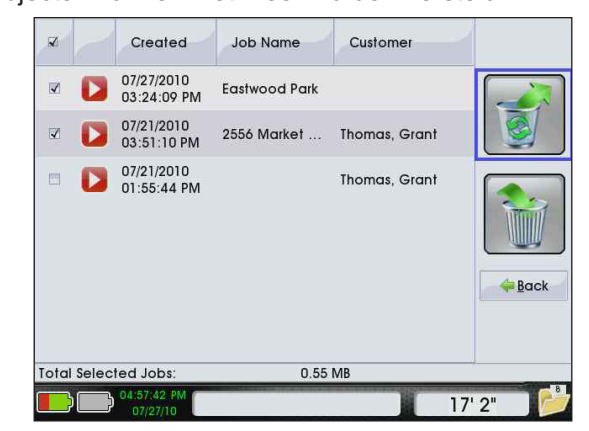

**Afbeelding 49 – Geselecteerde projecten herstellen** 

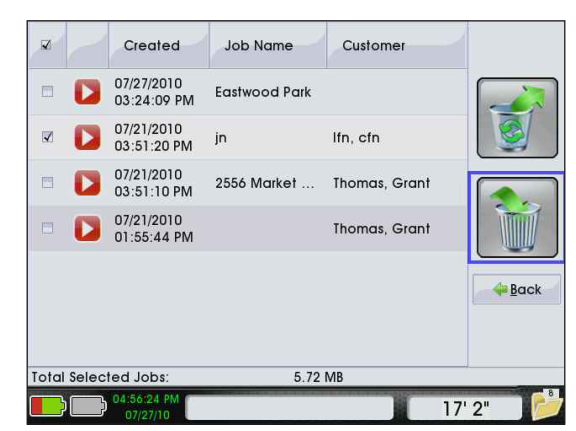

**Afbeelding 50 – Geselecteerde projecten permanent wissen**

Gebruik de selectietoets  $\bigcirc$  om vakies in de linkerkolom aan te vinken om projecten te selecteren. Gebruik de  $rechterpiiltoets$  om naar de rechterkolom te gaan, en druk op de selectietoets  $\circledcirc$  om herstellen of permanent wissen te selecteren.

#### **Overlay bedieningshaspel**

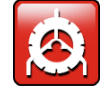

Selecteer het pictogram van overlay bedieningshaspel **om** het scherm 'Instellingenvoor CountPlus' te openen. Dit scherm heeft een videovoorbeeldweergave in de linkerkolom en een

overlay van Count*Plus* in de rechterkolom. Om het inschakelen en uitschakelen van de overlay af te wisselen, drukt u op de selectietoets  $\circledast$ .

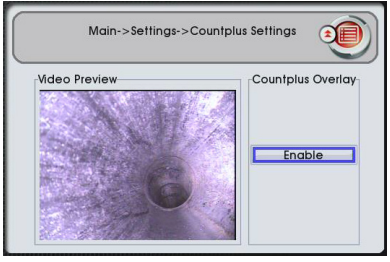

**Afbeelding 51 – Overlay inschakelen**

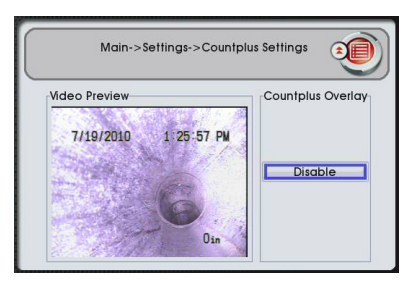

**Afbeelding 52 – Overlay uitschakelen**

Druk op de menutoets  $\blacksquare$  om terug te keren naar het instellingenmenu.

#### **Landvoorkeuren**

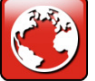

Voor toegang tot het menu met de landvoorkeuren gaat u eerst vanuit het hoofdmenu naar het instellingenmenu. In het menu met landvoorkeuren kunt u de regio, taal, afstandsmaten, datumformaten en aantalformaten wijzigen.

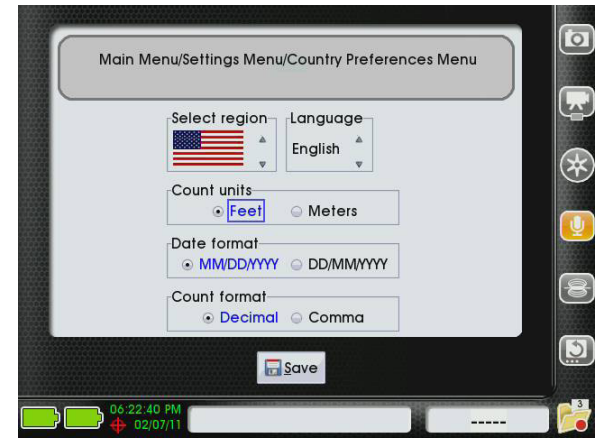

**Afbeelding 53 – Menu met landvoorkeuren**

• Pas de regio aan met behulp van de pijltoetsen naar omhoog en omlaag  $\text{Q}\nabla$  op de keypad om naar de pijlpictogrammen te gaan aan de rechterkant van het onderdeel 'Regio selecteren'. Druk op de selectietoets **om** de diverse opties te kiezen.

- • Pas de taalvoorkeur aan met behulp van de pijltoetsen naar omhoog en omlaag  $\Delta \nabla$  op de keypad om naar de pijlpictogrammen te gaan aan de rechterkant van het onderdeel 'Taal'. Druk op de selectietoets **o** om een keuze te maken uit Engels, Nederlands of Spaans.
- Gebruik de linker- en rechterpijltoetsen om de afstandsmaten aan te passen naar 'voeten' of 'meters'. De geselecteerde keuze wordt blauw gemarkeerd.
- Gebruik de linker- en rechterpijltoetsen om te kiezen tussen de datumformaten MM/ DD/JJJJ of DD/MM/JJJJ. De geselecteerde keuze wordt blauw gemarkeerd.
- Gebruik de linker- en rechterpijltoetsen om te kiezen tussen punten of komma's bij het scheiden van afstandsmetingen. De geselecteerde keuze wordt blauw gemarkeerd.

Sla uw voorkeuren op met behulp van de pijltoets voor omlaag  $\mathbb V$  om naar 'Opslaan' te gaan aan de onderzijde van het scherm. Vervolgens drukt u op de selectietoets **.** De CS1000 moet opnieuw worden ingeschakeld wanneer hierom wordt gevraagd, zodat de wijzigingen worden doorgevoerd.

#### **Tijd/datum bewerken**

Selecteer het pictogram Tijd/Datum bewerken ا 5 om het menu voor de datum en de tijd te openen en om de huidige tijd, datum en het formaat van de datum in te stellen. Gebruik de tabtoets of de pijltoetsen van het toetsenbord om naar het veld te gaan dat u wilt aanpassen. Gebruik de nummertoetsen op het toetsenbord of de pijltoetsen naar omhoog en omlaag  $\Delta \nabla$  op de keypad om de correcte waarden in te stellen.

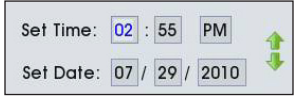

**Afbeelding 54 – Datum en tijd instellen**

Sla wijzigingen op met behulp van de linker- en rechterpijltoetsen **OD** om naar 'Opslaan' te gaan aan de onderzijde van het scherm. Vervolgens drukt u op de selectietoets **.** Na het opslaan keert u terug naar het instellingenmenu. U kunt ook op de menutoets drukken om terug te keren naar het instellingenmenu.

Een van de meest waardevolle functies van de CS1000 is de mogelijkheid om uitgebreide, geïllustreerde rapporten snel en gemakkelijk aan te maken. In veel gevallen overhandigt u uw klant een USB-stick met het rapport voordat u de werkplek verlaat.

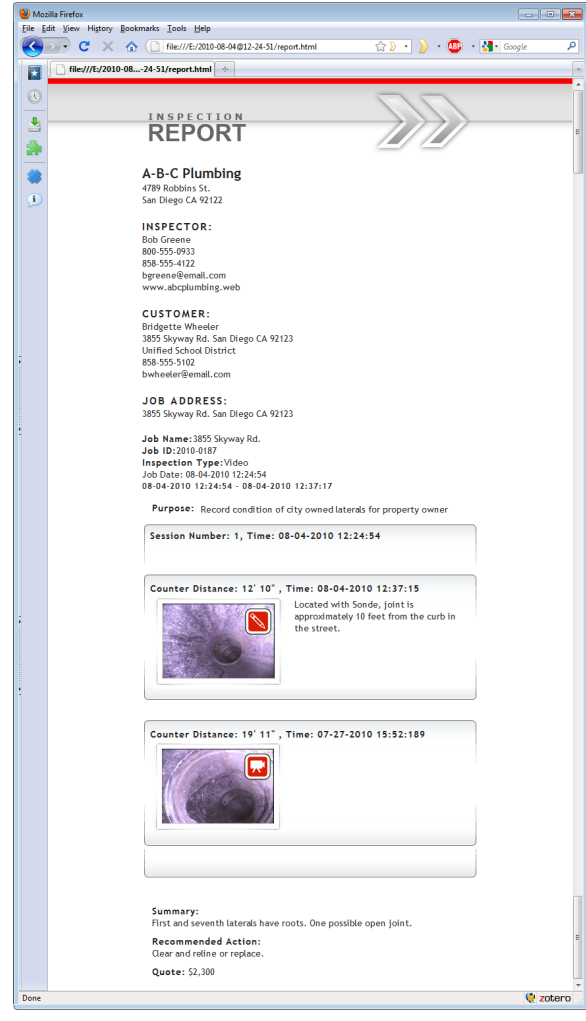

**Afbeelding 55 – Klantenrapport weergegeven in de webbrowser**

Deze 'directe klantenrapporten' bevatten foto's, video's, Autologvideo's, audio, probleemlabels en aantekeningen. U kunt de software van SeeSnake HQ ook gebruiken voor het aanmaken van rapporten die afgedrukt kunnen worden, verstuurd in een e-mail, geüpload naar het internet of gebrand kunnen worden op een dvd.

#### **Directe klantenrapporten**

Om de huidige inspectie op te slaan als een rapport op een USB-stick voor de klant, onderneemt u de volgende stappen:

- 1. Sluit het project af.
- 2. Steek een lege USB-stick in een van de USB-poorten.

3. Gebruik de selectietoets om 'Projecten exporteren' te kiezen.

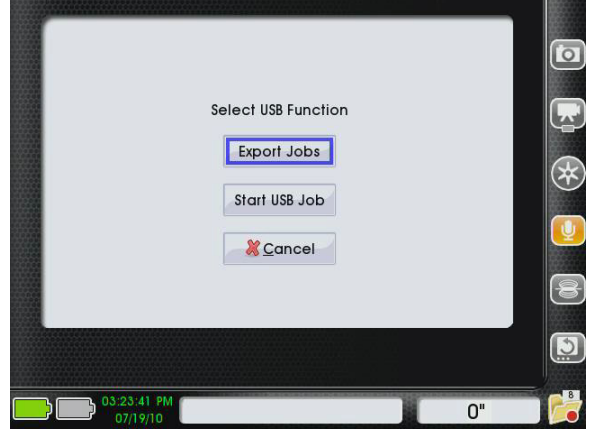

**Afbeelding 56 – Selecteer USB-functie, Exporteren**

- 4. De projectbrowser  $\equiv$  wordt automatisch geopend. Er verschijnt een lijst met projecten en rapporten op het interne schijfstation van de CS1000 in de projectbrowser **.** Kies het project dat u aan de klant wilt geven en gebruik de selectietoets  $\circledcirc$  om het bijbehorende selectievakje aan te vinken. Vergeet niet om de vakjes uit te vinken naast de projecten en rapporten die u niet wilt exporteren.
- 5. Gebruik de pijltoetsen  $\triangle \triangledown \triangle \triangledown$  om naar het pictogram 'Klantenrapport' te gaan in de kolom uiterst rechts. Druk op de selectietoets zodra het pictogram 'Klantenrapport' is gemarkeerd ...

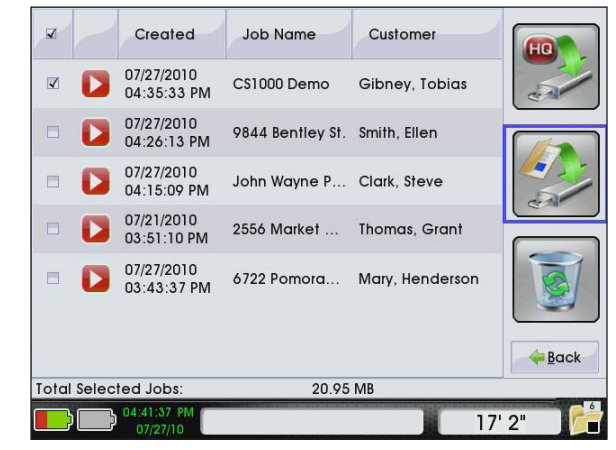

**Afbeelding 57 – Maak uw selectie om het directe klantenrapport te exporteren**

6. Nadat u de selectietoets hebt ingedrukt  $\bigcirc$ , wordt een scherm met de voortgang van het exporteren weergegeven. De CS1000 schrijft een rapport naar de USB-stick. Het rapport is in een formaat dat de meeste webbrowsers kunnen lezen.

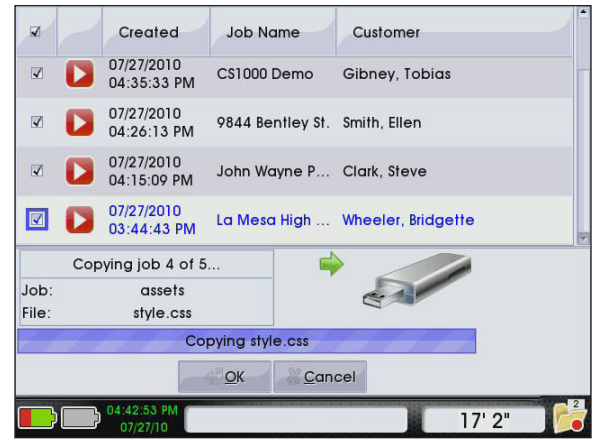

**Afbeelding 58 – Projecten exporteren naar een USBstick**

7. Het exporteren is op succesvolle wijze voltooid als 'Bezig met kopiëren van project' verandert in 'Project gekopieerd', en als de knop OK blauw omlijnd is. Druk op de selectietoets  $\bullet$  om OK te selecteren en verder te gaan.

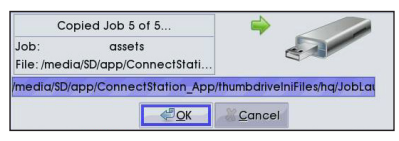

**Afbeelding 59 – Exporteren voltooid**

- 8. Vervolgens wordt u gevraagd of u het zojuist gekopieerde project wilt recyclen.
	- • Als u het project wilt verplaatsen naar de recyclemap, drukt u op de selectietoets  $\mathcal{Q}$ .
	- Als u het project wilt behouden in de projectbrowser  $\blacksquare$ , drukt u op de rechterpijltoets  $\lozenge$ om naar de knop 'Annuleren' te gaan. Druk dan op de selectietoets  $\circledcirc$ .

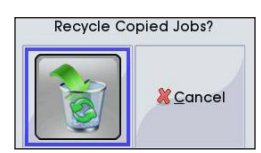

**Afbeelding 60 – Gekopieerde projecten recyclen**

9. Verwijder de USB-stick en geef deze aan uw klant. Laat uw klant weten dat hij/zij tweemaal moet klikken op het bestand met de naam 'report.html'. Het rapport wordt geopend in de standaardwebbrowser van uw klant.

#### **Met SeeSnake HQ compatibele rapporten**

Het proces voor het exporteren van rapporten naar HQ lijkt op het exporteren van directe klantenrapporten, behalve dat u kiest voor de optie 'Exporteren naar See-Snake HQ' in de projectbrowser.

- 1. Sluit het project af.
- 2. Steek een lege USB-stick in een van de USB-poorten.
- 3. Gebruik de selectietoets **o** om 'Projecten exporteren' te kiezen.
- 4. De projectbrowser **W** wordt automatisch geopend. Er verschijnt een lijst met projecten en rapporten op het interne schijfstation van de CS1000 in de projectbrowser **.** Kies het project dat u aan de klant wilt geven en gebruik de selectietoets  $\circledcirc$  om het bijbehorende selectievakje aan te vinken. Vergeet niet om de vakjes uit te vinken naast de projecten en rapporten die u niet wilt exporteren.
- 5. Gebruik de pijltoetsen  $\triangle \triangledown \triangle \triangledown$  om naar het pictogram 'Exporteren naar SeeSnake HQ' te gaan in de kolom uiterst rechts. Druk, zodra het pictogram 'Exporteren naar SeeSnake HQ' is gemarkeerd, op de selectietoets  $\circledcirc$ .

| $\overline{\mathbf{v}}$ | Created                     | <b>Job Name</b>               | Customer                         | HС          |
|-------------------------|-----------------------------|-------------------------------|----------------------------------|-------------|
| $\blacktriangleleft$    | 07/27/2010<br>04:35:33 PM   | CS1000 Demo                   | Gibney, Tobias                   |             |
| $\blacktriangledown$    | 07/27/2010<br>04:26:13 PM   | 9844 Bentley St. Smith, Ellen |                                  |             |
| $\blacktriangledown$    | 07/27/2010<br>04:15:09 PM   | John Wayne P Clark, Steve     |                                  |             |
| $\blacktriangleleft$    | 07/27/2010<br>03:44:43 PM   |                               | La Mesa High  Wheeler, Bridgette |             |
| H                       | 07/27/2010<br>03:43:37 PM   | 6722 Pomora                   | Mary, Henderson                  |             |
| ⊟                       | 07/21/2010<br>03:51:10 PM   | 2556 Market                   | Thomas, Grant                    |             |
|                         |                             |                               |                                  | <b>Back</b> |
|                         | <b>Total Selected Jobs:</b> | 20.95 MB                      |                                  |             |
|                         | 04:42:20 PM<br>07/27/10     |                               |                                  | 17'2''      |

**Afbeelding 61 – Exporteren naar SeeSnake HQ** 

- 6. Het exportproces gaat van start. Het exportproces voor een met SeeSnake HQ compatibel rapport is gelijk aan dat voor een direct klantenrapport.
- 7. Het exporteren is op succesvolle wijze voltooid als 'Bezig met kopiëren van project' verandert in 'Project gekopieerd', en als de knop OK blauw omlijnd is. Druk op de selectietoets **@** om OK te selecteren en verder te gaan.
- 8. Vervolgens wordt u gevraagd of u het zojuist gekopieerde project wilt recyclen.
	- • Als u het project wilt verplaatsen naar de recyclemap, drukt u op de selectietoets  $\circledcirc$ .
	- • Als u het project wilt behouden in de projectbrowser  $\blacksquare$ , drukt u op de rechterpijltoets om naar de knop 'Annuleren' te gaan. Druk dan op de selectietoets  $\boxed{\circledcirc}$ .

9. Haal de USB-stick uit uw CS1000 en sluit deze aan op uw pc, laptop of desktop.

#### SeeSnake HQ-software

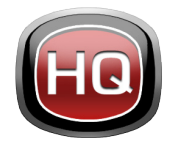

SeeSnake HQ kan worden gebruikt op een laptop of een desktop. Met See-Snake HQ kunt u projecten organiseren, rapporten op maat maken, cd-/dvd-versies genereren voor klanten en rappor-

ten omzetten in uiteenlopende bestandsformaten voor diverse distributiemethodes.

| ÷.<br>Import                  |    |    | Date and Start Time ~ Job Name |                                                                     | Customer                         | <b>Customer Address</b> | City         | <b>State</b> | Modified                        | Size           | ۱Ŀ |
|-------------------------------|----|----|--------------------------------|---------------------------------------------------------------------|----------------------------------|-------------------------|--------------|--------------|---------------------------------|----------------|----|
| New                           | 10 | ×, | 7/1/2010 4/54:18 PM            | 3855 Skyway Road                                                    |                                  |                         |              |              | 7/27/2010 5:36:39 PM            | 165.95 MR      |    |
|                               |    | ω  | 7/1/2010 9:46:46 AM            |                                                                     |                                  |                         |              |              | 7/27/2010 5:36:20 PM            | 175.04 MB      |    |
| <b>Job Space</b>              |    | ш  | 6/8/2010 4:28:34 PM            | Video Capture Job                                                   | Seth MacFarlane 3855 Griffin Rd. |                         | San Diego CA |              | 7/12/2010 10:45:09 AM 0.70 GB   |                |    |
| å<br><b>Jobs</b>              | 25 | ш  | 6/8/2010 2:58:14 PM            | Video Capture Job                                                   |                                  |                         |              |              | 7/27/2010 5:35:10 PM            | 9.02 MR        |    |
| Taylor                        | 16 | ⊞  | 6/8/2010 2:16:29 PM            | Video Capture Job                                                   | <b>Aaron Davis</b>               | 3225 Morell St.         | San Diego CA |              | 7/27/2010 5:33:53 PM            | <b>7.45 MB</b> |    |
| <b>Bayside Restaurants 16</b> |    | ш  | 5/28/2010 11:02:03 AM iob name |                                                                     | some guy smith                   |                         | san diego CA |              | 7/12/2010 10:45:07 AM 115:19 MB |                |    |
|                               |    | ш  | 5/27/2010 3:01:42 PM           | hello                                                               | cal                              |                         |              | ca           | 7/27/2010 5:35:04 PM            | 52.10 MB       |    |
| Residential                   | 10 | 田  | 5/23/2010 3:23:51 PM           | Video Capture Job                                                   | Kevin Joseph                     | 5446 Woodstock St.      | Poway        | CA           | 7/12/2010 10:45:06 AM 72:40 MB  |                |    |
| Commercial                    | ×  | ω  | 5/19/2010 10:55:47 AM          | Video Capture Job                                                   | <b>Asron Davis</b>               | 3225 Morell St.         | San Diego CA |              | 7/27/2010 5:35:06 PM            | 25.67 MR       |    |
| Job Archive                   | ٠  | ш  | 5/19/2010 10:02:58 AM          | Sample HO Job                                                       | Kristin Coleman 6887 Carlton St. |                         | San Diego CA |              | 7/12/2010 10:45:05 AM           | 48.90 MB       |    |
|                               |    | ω  | 5/13/2010 1:56:40 PM           | Video Capture Job                                                   |                                  |                         |              |              | 7/27/2010 5:34:50 PM            | 43.74 KR       |    |
| 엶<br><b>Job Recycle</b>       | 10 | ω  | 5/10/2010 4:27:45 PM           | Video Capture Job                                                   | Kristin Joseph                   | 5446 Woodstock St.      | Power        | CA           | 7/27/2010 5:34:55 PM            | 14.00 KR       |    |
| Ġ<br><b>File System</b>       |    | ш  | 4/12/2010 244:01 PM            | Scripps Road (Schwartz)                                             | Will Schwartz                    | 59741 Scripps Rd.       | San Diego CA |              | 7/27/2010 5:34:57 PM            | 6.51 MB        |    |
|                               |    | 凬  | 4/7/2010 11:58:00 AM           | Sample Job                                                          | Kristin Wheeler                  | 6887 Carlton St.        | San Diego CA |              | 7/27/2010 5:35:08 PM            | 41.19 MB       |    |
|                               |    | ш  | 3/26/2010 12:39:21 PM          | SD Public Library                                                   | Commissioner                     | 3324 State St.          | San Diego CA |              | 7/27/2010 5:34:59 PM            | 107.87 MR      |    |
|                               |    | ш  | 3/26/2010 12:23:45 PM          | 6954 Avalon Rd.                                                     | Hammet                           | 65423 Girard St.        | La Jolla     | CA           | 7/12/2010 10:45:03 AM           | 7.05 MB        |    |
|                               |    | 凬  |                                | 3/26/2010 10:09:27 AM SD Public Library Follow-Up                   | Commissioner                     | 3324 State St.          | San Diego CA |              | 7/27/2010 5:35:15 PM            | 177.16 MB      |    |
|                               |    | 圓  | 3/15/2010 1:00:41 PM           | Video Capture Job                                                   |                                  |                         |              |              | 7/27/2010 5:35:14 PM            | 14.00 KB       |    |
|                               |    | ш  | 3/12/2010 1:13:50 PM           | <b>Dyd Import</b>                                                   |                                  |                         |              |              | 7/27/2010 5:35:25 PM            | 51.20 MB       |    |
|                               |    |    | 3/11/2010 4:37:18 PM           | <b>Invasive Roots</b>                                               | Joseph                           | 5446 Woodstock St.      | Poway        | CA           | 7/27/2010 5:35:27 PM            | 14.00 KB       |    |
|                               |    | 凬  | 3/11/2010 1:48:14 PM           | Andy's Pancake House                                                | Andy Goodall                     | 1645 Grand Jack         | Madison      | CA           | 7/12/2010 10:45:02 AM 14:00 KB  |                |    |
|                               |    |    |                                | Job Path C/ProgramData\SeeSnake\SeeSnakeHQ\Jobs\2010-07-01@16-54-18 |                                  |                         |              |              |                                 |                |    |
|                               |    |    |                                |                                                                     |                                  |                         |              |              |                                 |                |    |

**Afbeelding 62 – SeeSnake HQ**

Met SeeSnake HQ beschikt u over een uitgebreide reeks middelen om de informatie van een project te bewerken en het rapport aan te passen op basis van een vooraf ingestelde rapportstijl. U kunt kortere videofragmenten of video en Autologvideo maken voor uw klanten. U kunt ook audionotities toevoegen aan foto's.

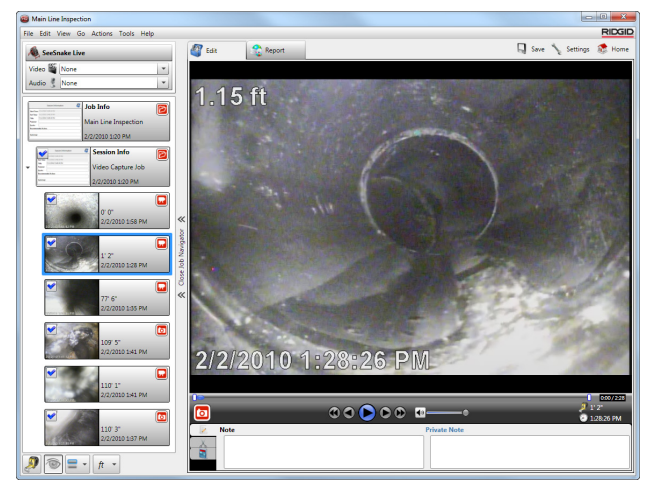

**Afbeelding 63 – Media controleren en bewerken in SeeSnake HQ**

De afdrukbare versie van het rapport kan worden afgedrukt of kan worden verzonden in een e-mail als een

PDF-bestand. Een multimediarapport kan ook worden bekeken in een webbrowser of op een dvd.

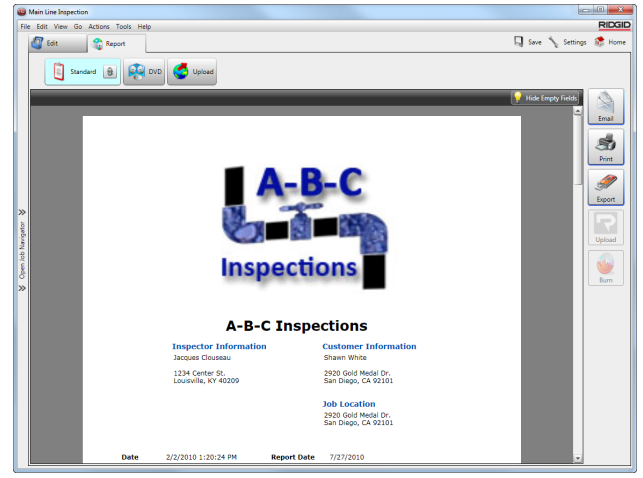

#### **Afbeelding 64 – Voorbeeldweergave van rapport in SeeSnake HQ**

Met SeeSnake HQ kunt u rapporten uploaden naar RIDGIDConnect, een online service voor het opslaan en delen van inspectierapporten. Ga naar www.ridgidconnect.com voor meer informatie.

Voor een volledige omschrijving van SeeSnake HQ en een gebruiksaanwijzing gaat u naar www.hq.seesnake.com.

Om contact op te nemen met het ondersteunende team van SeeSnake HQ, stuurt u een e-mail naar hqsupport@seesnake.com. U kunt SeeSnake HQ kosteloos downloaden op www.hq.seesnake.com.

## Onderhoudsaanwijzingen

### Software-updates

Als automatisch lanceren staat ingeschakeld op de See-Snake HQ en er zijn software-updates beschikbaar voor de CS1000, verschijnt automatisch een updatemelding op de computer. Als automatisch lanceren niet staat ingeschakeld, controleert u zelf of er software-updates beschikbaar zijn op de startpagina door 'Controleren of updates beschikbaar zijn' te selecteren in het helpmenu, of door in het menu 'Tools' de optie 'Apparaatbeheer' te selecteren. Na het uitvoeren van deze handmatige controle verschijnt een melding die aanduidt of updates beschikbaar zijn.

Om op de CS1000 een software-update te installeren, klikt u op de knop 'Ja' in het pop-upvenster met de melding en selecteert u de CS1000 vanuit apparaatbeheer. Steek een USB-stick in de computer en selecteer de knop 'Kopiëren' in het pop-upvenster om de softwareupdate te downloaden. Nadat de software-update is gedownload, haalt u de USB-stick uit de computer en steekt u de USB-stick in the CS1000. Selecteer 'Bijwerken' in het venster dat verschijnt op de CS1000. Nadat

de CS1000 de update heeft gekopieerd, uitgepakt en geverifieerd, drukt u, zodra hierom wordt gevraagd, op de aan/uit-knop om de CS1000 opnieuw in te schakelen en de installatie te voltooien.

#### Reiniging

#### **A WAARSCHUWING**

Verbreek de verbinding van alle snoeren en kabels en verwijder de batterijen voordat u de CS1000 schoon gaat maken. Dit verkleint het risico op een elektrische schok.

Gebruik geen vloeibare of bijtende schoonmaakmiddelen op de CS1000. Reinig de CS1000 met een vochtige doek. Maak het scherm alleen schoon met voor lcdschermen geschikte schoonmaakmiddelen. Zorg ervoor dat er geen vloeistoffen de CS1000 binnendringen.

## Accessoires

#### WAARSCHUWING

De volgende accessoires zijn ontworpen om in combinatie met de CS1000 te worden gebruikt. Andere accessoires kunnen gevaarlijk zijn als ze worden gebruikt in combinatie met de CS1000. Gebruik, om het risico op ernstig letsel te verkleinen, alleen accessoires die specifiek zijn ontworpen en worden aanbevolen voor gebruik in combinatie met de CS1000.

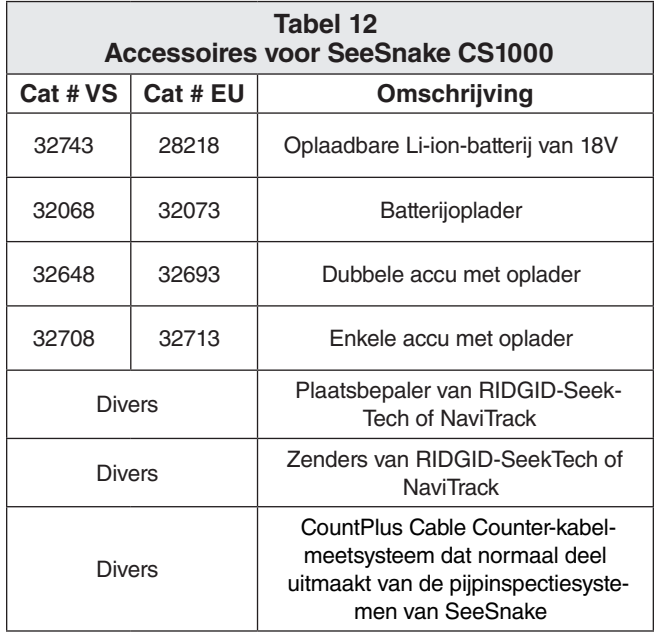

## Transport en opslag

Bewaar de apparatuur binnen of dek het goed af onder natte omstandigheden. Sla de machine op in een afgesloten ruimte, buiten bereik van kinderen en mensen die niet weten hoe het apparaat werkt. Deze machine kan leiden tot ernstig letsel in de handen van onervaren gebruikers. Stel het apparaat niet bloot aan zware schokken of botsingen tijdens transport.

Haal de batterijen uit het apparaat voorafgaand aan verzending als het gedurende aan lange periode wordt opgeslagen.

Sla elektrische apparatuur op een droge plek op om het risico op een elektrische schok te verkleinen. Berg het op binnen een temperatuurbereik van −10°C tot 70°C [14°F tot 158°F]. Berg het apparaat op uit de buurt van warmtebronnen, zoals radiatoren, verwarmingsroosters, ovens en andere producten (waaronder versterkers) die warmte produceren.

## Onderhoud en reparaties

**A WAARSCHUWING** 

Onjuist onderhoud of verkeerde reparaties kunnen ertoe leiden dat de CS1000 onveilig wordt.

Onderhoud aan en reparaties van de SeeSnake CS1000 moeten worden uitgevoerd door een onafhankelijk en goedgekeurd reparatiecentrum van RIDGID.

Als u meer informatie wilt over uw dichtstbijzijnde onafhankelijke reparatiecentrum van RIDGID, of als u andere vragen hebt over onderhoud of reparaties:

- Neem contact op met uw plaatselijke leverancier van RIDGID.
- • Ga naar www.ridgid.com of www.ridgid.eu om uw plaatselijke locatie van Ridge Tool te vinden.
- Neem contact op met de technische afdeling van Ridge Tool via rtctechservices@emerson.com.

## Afvalrichtlijnen

Componenten van het apparaat bevatten waardevolle materialen die kunnen worden gerecycled. Er zijn wellicht plaatselijke bedrijven die gespecialiseerd zijn in recycling. Gooi de componenten weg in overeenstemming met alle toepasselijke regelgeving. Neem contact op met uw plaatselijke afvalverwerkingsbedrijf voor meer informatie.

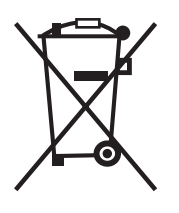

**Voor landen in de EU:** Gooi elektrische apparatuur niet weg samen met het huishoudelijke afval!

Volgens de Europese Richtlijn 2002/96/ EC voor afgedankte elektrische en elektronische apparatuur en de implementatie hiervan in nationale wetgeving, dient

elektrische apparatuur die niet langer kan worden gebruikt afzonderlijk verzameld en weggegooid te worden op een milieuvriendelijke manier. Recycle defecte of gebruikte accu's/batterijen conform 91/157/EEC.

## Batterijen verwijderen

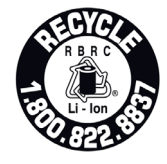

Het RBRC™-zegel (Rechargeable Battery Recycling Corporation, onderneming voor recyclen van oplaadbare batterijen) op de accu betekent dat RIDGID al heeft voldaan aan de kosten voor het

recyclen van de Lithium-ionaccu's.

RBRC™, RIDGID® en andere leveranciers van batterijen hebben programma's ontwikkeld in de Verenigde Staten en Canada om oplaadbare batterijen te verzamelen en te recyclen. Normale en oplaadbare batterijen bevatten materialen die niet rechtstreeks met de natuurlijke omgeving in aanraking dienen te komen. Ook bevatten

ze waardevolle materialen die opnieuw gebruikt kunnen worden. Help met het beschermen van het milieu en ga zuinig om met natuurlijke hulpbronnen door uw gebruikte batterijen terug te geven aan uw plaatselijke detailhandel of een goedgekeurde reparateur van RID-GID om ze te recyclen. Uw plaatselijke recyclecentrum kan u ook meer informatie geven over andere plekken waar u uw batterijen naartoe kunt brengen.

RBRC™ is een geregistreerd handelsmerk van de Rechargeable Battery Recycling Corporation.

**Voor landen in de EU:** Defecte of gebruikte accu's/ batterijen moeten worden gerecycled conform richtlijn 2006/66/EC.

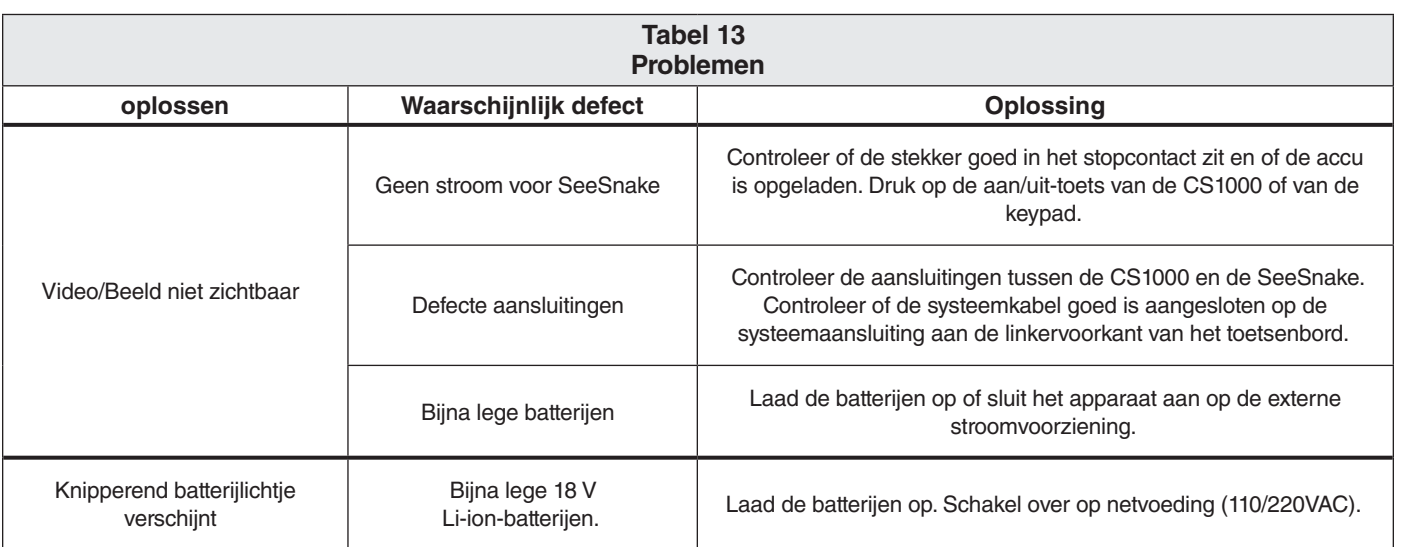

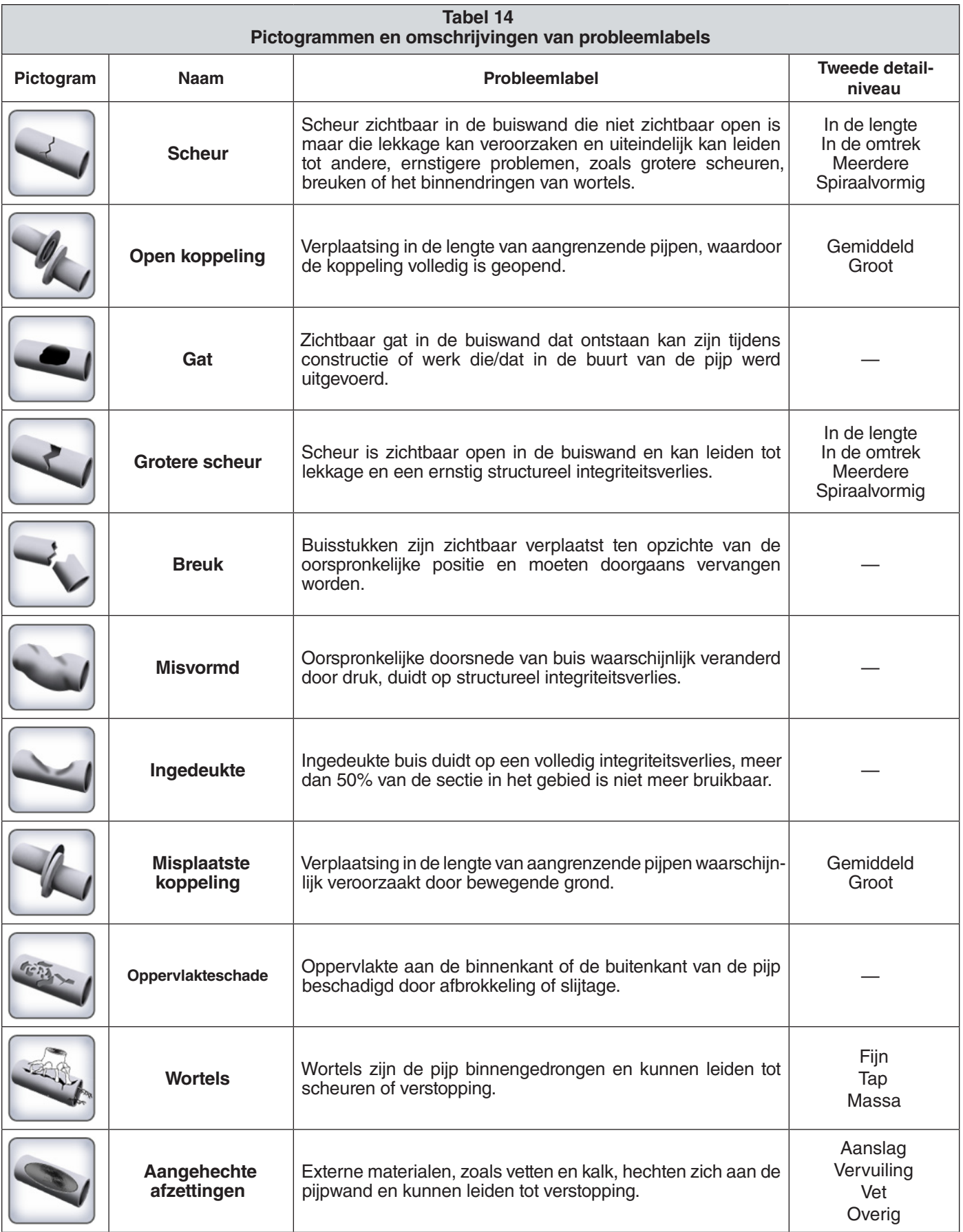

**Aantekeningen**

## **Ridge Tool Europe**

Research Park Haasrode 3001 Leuven Belgium

www.RIDGID.eu + 32 (0)16 380 280

## **Ridge Tool Company**

400 Clark Street Elyria, Ohio 44035-6001 U.S.A.

www.RIDGID.com 1-800-474-3443

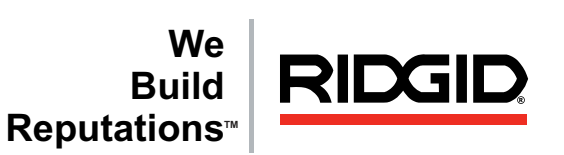

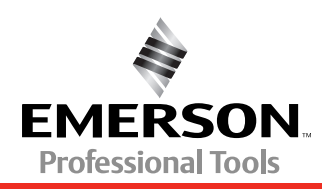

**EMERSON. CONSIDER IT SOLVED.TM** © 2011 RIDGID, Inc.

Gedrukt in V.S. Oktober 2011

742-042-638-0A-P3 Nederlands Rev B